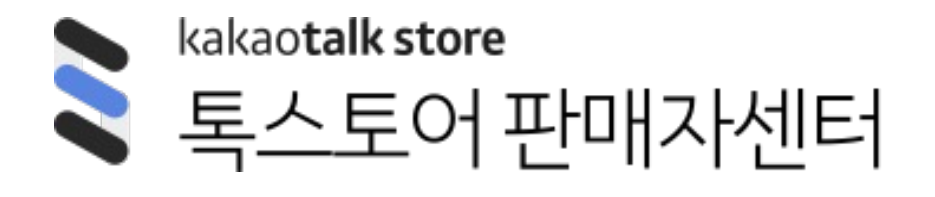

매뉴얼

2024.02 카카오톡 스토어

- **1. 라이브 관리**
- 2. 라이브 등록
- 3. 라이브 수정
- 4. 라이브 대시보드
- 5. 진행자 모드
- 6. 라이브 통계

### **라이브 관리 ㅣ 라이브 검색**

- 라이브 권한이 있는 판매자는 [상품 > 라이브 관리] 메뉴를 통해 라이브 관리 화면에 접근 가능합니다.
- 라이브 관리 화면에서는 라이브 검색, 라이브 생성/수정/삭제, 생성된 라이브 목록 조회가 가능합니다.

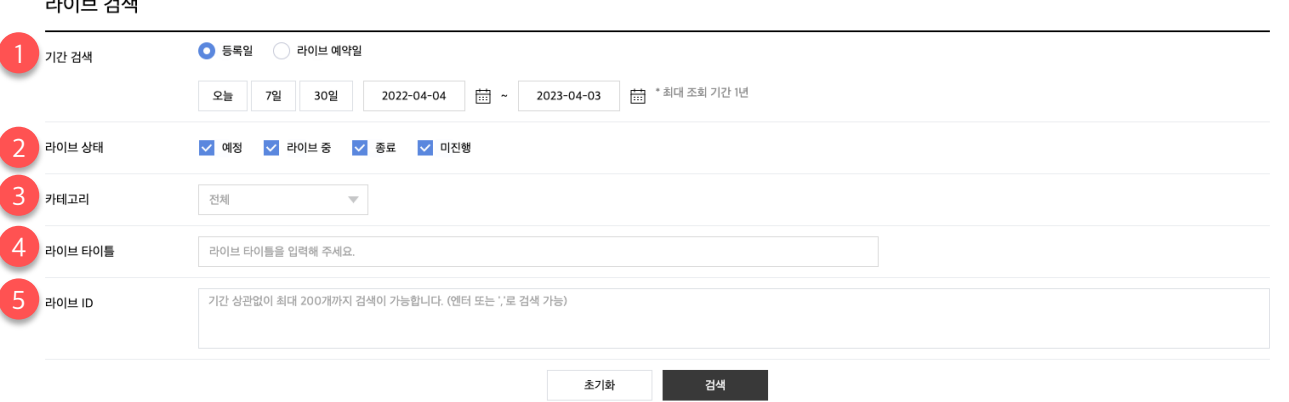

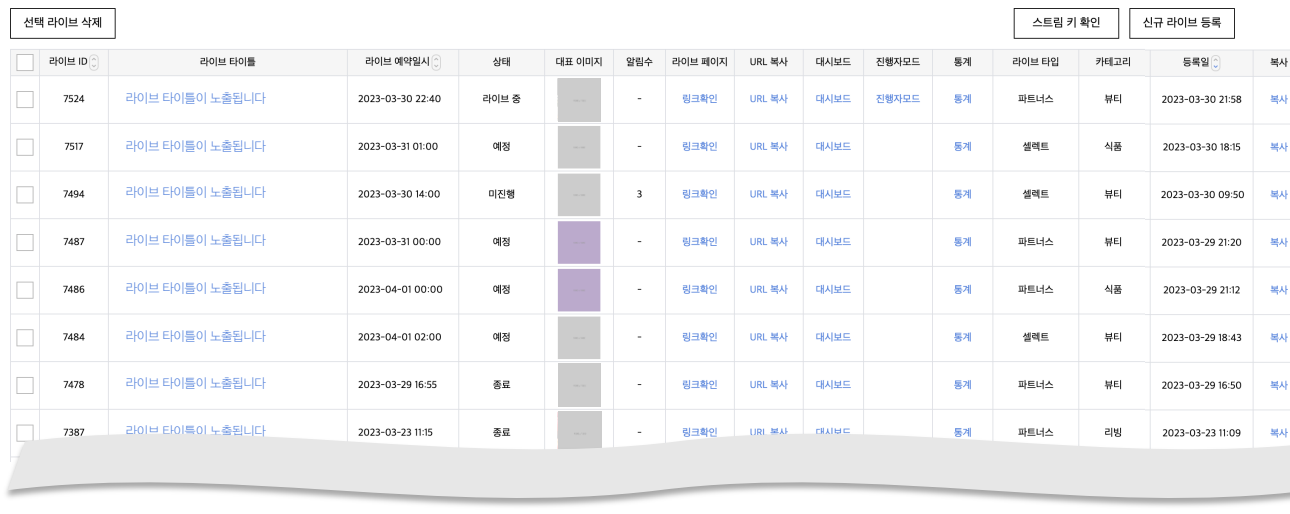

#### **1. 기간 검색**

- 등록한 라이브를 등록일 및 라이브 예약일로 검색할 수 있습니다.
- 설정한 기간은 라이브 ID를 제외한 다른 검색 조건 설정 시 기본 조건으로 작동합니다.

#### **2. 라이브 상태 검색**

• 라이브 전, 중, 후 및 미 진행 상태를 검색할 수 있습니다.

#### **3. 라이브 카테고리 검색**

• 등록한 라이브를 카테고리 별로 검색할 수 있습니다.

#### **4. 라이브 타이틀 검색**

- 등록한 라이브 타이틀로 검색할 수 있습니다.
- 영문은 대소문자 구분은 없이 검색 가능합니다.

#### **5. 라이브 ID 검색**

- 등록한 라이브 ID로 검색할 수 있습니다.
- 기간 상관없이 최대 200개까지 한 번에 검색 가능하며, 다른 조건보다 우선으로 검색 결과를 제공합니다.

 $-1.011 + 7.111$ 

### **라이브 관리 ㅣ 라이브 목록 (1/2)**

- 라이브 권한이 있는 판매자는 [상품 > 라이브 관리] 메뉴를 통해 라이브 관리 화면에 접근 가능합니다.
- 라이브 관리 화면에서는 라이브 검색, 라이브 생성/수정/삭제, 생성된 라이브 목록 조회가 가능합니다.

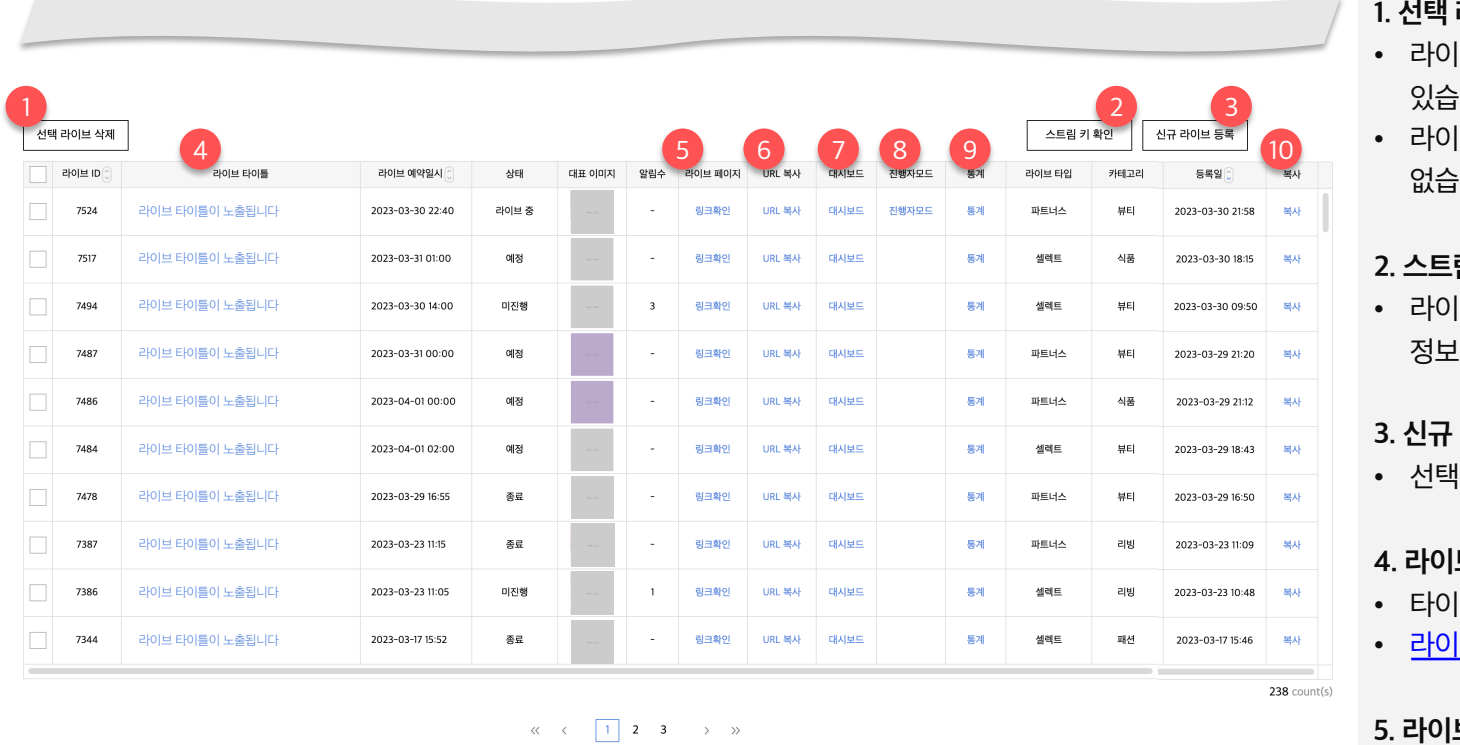

- **1. 선택 라이브 삭제**
- <mark>|브 예정, 미</mark> 진 있습니다.
- |브가 종료되 없습니다.

#### **2. 스트림키 확인**

브 방송을 진 들 확인할 수

#### **3. 신규 라이브 등록**

| 시, 라이브 등

#### **4. 라이브 타이틀**

- |틀 선택 시, 리
- **브 수정 가이.**

#### **5. 라이브 페이지 링크**

• 선택 시, 라이브 파

#### **6. URL 복사**

• 선택 시, 라이브 파

### **라이브 관리 ㅣ 라이브 목록 (2/2)**

- 라이브 권한이 있는 판매자는 [상품 > 라이브 관리] 메뉴를 통해 라이브 관리 화면에 접근 가능합니다.
- 라이브 관리 화면에서는 라이브 검색, 라이브 생성/수정/삭제, 생성된 라이브 목록 조회가 가능합니다.

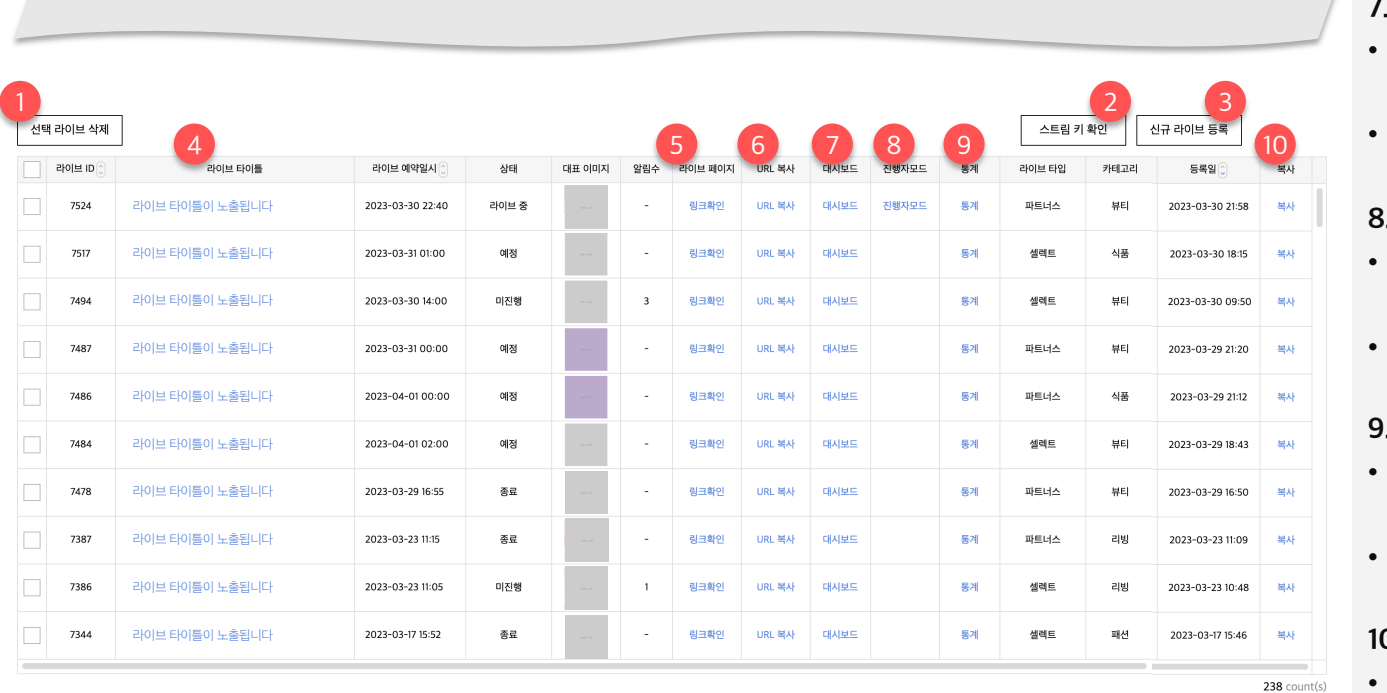

 $\begin{array}{ccccccccc} \ll & \swarrow & & \boxed{1} & \boxed{2} & \boxed{3} & & \rightarrow & \gg \end{array}$ 

#### **7. 대시보드**

- 라이브 시작/종료 있는 대시보드 화
- 대시보드 가이드 !

#### **8. 진행자 모드**

- 라이브 중인 상태 있는 링크를 노출
- 진행자 모드 가이.

#### **9. 통계**

- 선택 시, 라이브 시 있는 통계 화면으.
- 통계 가이드 내용

#### **10. 복사**

- 선택한 라이브 정. 생성할 수 있는 등
- 주요 정보는 별도 있으며, 그 외 정보 입력해야 합니다.

- 1. 라이브 관리
- **2. 라이브 등록**
- 3. 라이브 수정
- 4. 라이브 대시보드
- 5. 진행자 모드
- 6. 라이브 통계

### **라이브 등록 ㅣ 라이브 등록 화면 구성 필드**

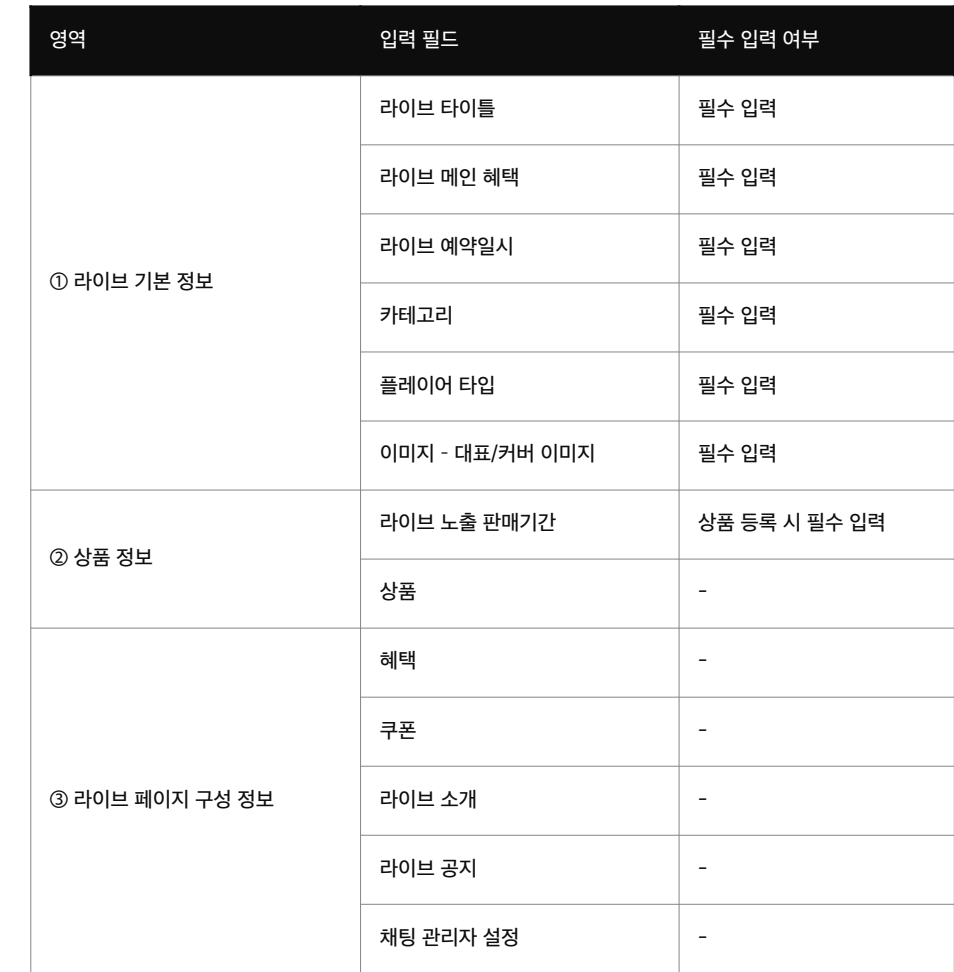

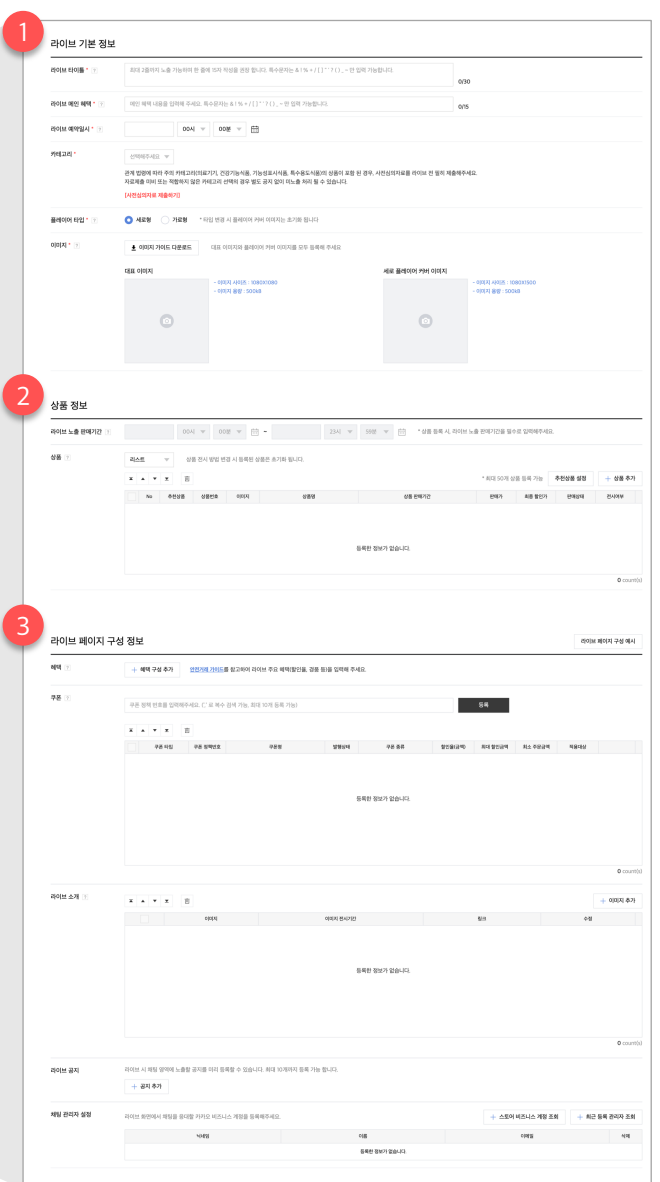

## **라이브 등록 ㅣ 기본정보 (1/2)**

- 라이브 등록 화면 구성: 기본 정보, 상품 정보, 라이브 페이지 구성 정보
- [기본 정보] 영역 입력 필드: 라이브 타이틀, 라이브 메인 혜택, 라이브 예약 일시, 카테고리, 플레이어 타입, 이미지

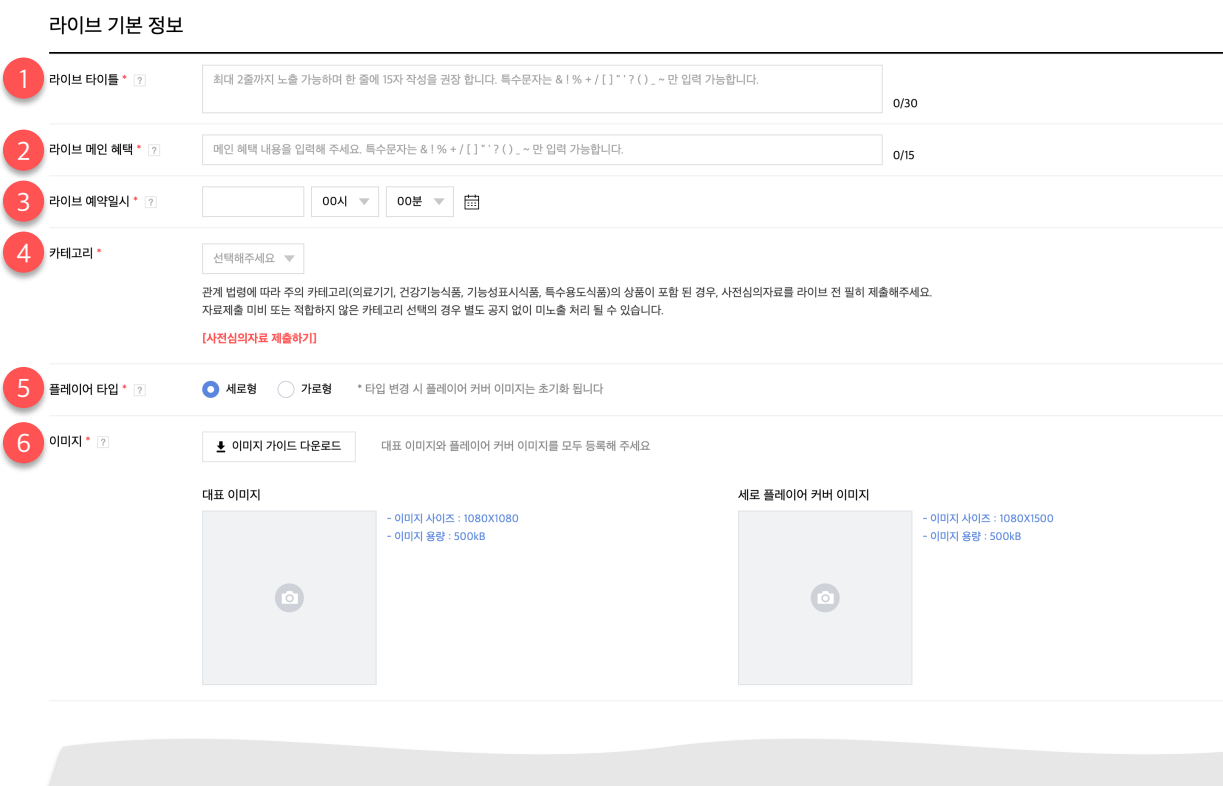

- **1. 라이브 타이틀 [필수 입력]**
- 한글 기준 최대 30자까지 작성 가능하며, 일부 특수문자 및 금칙어는 입력 불가합니다.
- 한 줄에 15자까지만 작성할 수 있으며 줄바꿈하여 30자까지 작성 가능합니다.
- 라이브 타이틀은 라이브 페이지 및 노출 가능한 전시 영역에서 활용합니다.

#### **2. 라이브 메인 혜택 [필수 입력]**

- 한글 기준 최대 15자까지 작성 가능하며, 일부 특수문자 및 금칙어는 입력 불가합니다.
- 라이브 타이틀과 함께 노출되어 내용이 중복되지 않아야 합니다.

#### **3. 라이브 예약 일시 [필수 입력]**

- 라이브를 진행할 날짜 및 시간을 등록할 수 있습니다.
- '일' 기준 최대 5개 라이브까지 등록 가능합니다.

#### **4. 카테고리 [필수 입력]**

- 소재에 따른 라이브 카테고리를 선택할 수 있습니다.
- 관계 법령에 따라 라이브에 주의 카테고리 상품을 등록한 경우 라이브 전 '사전심의자료'를 반드시 제출해야 합니다.

### **라이브 등록 ㅣ 기본정보 (2/2)**

- 라이브 등록 화면 구성: 기본 정보, 상품 정보, 라이브 페이지 구성 정보
- [기본 정보] 영역 입력 필드: 라이브 타이틀, 라이브 메인 혜택, 라이브 예약 일시, 카테고리, 플레이어 타입, 이미지

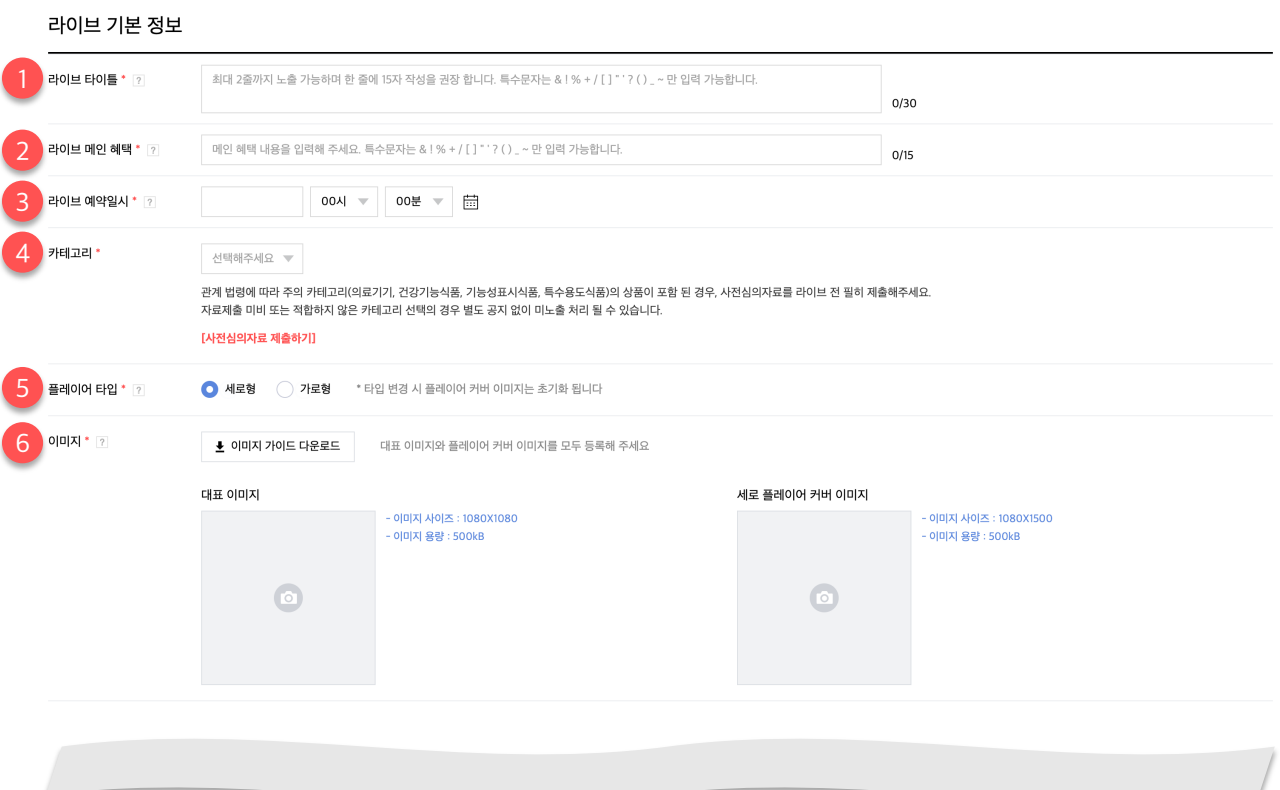

- **5. 플레이어 타입 [필수 입력]**
- 가로/세로 라이브를 선택할 수 있습니다.
- 선택한 타입에 따라 송출 비율 및 라이브 페이지 노출 형태가 결정되며, 라이브 시작 후 변경 불가합니다.

#### **6. 이미지 [필수 입력]**

- 대표 이미지
	- 라이브 페이지 및 노출 가능한 전시 영역에서 활용합니다.
- 플레이어 커버 이미지
	- 라이브 홈에서 영상 재생 전 활용합니다.
	- 선택한 플레이어 타입에 따라 등록 사이즈가 다릅니다.
		- 가로형 플레이어 선택 시: 1920\*1080
		- 세로형 플레이어 선택 시: 1080\*1500

## **라이브 등록 ㅣ 상품정보 (1/2)**

- 라이브 등록 화면 구성: 기본 정보, 상품 정보, 라이브 페이지 구성 정보
- [상품 정보] 영역 입력 필드: 라이브 노출 판매일, 상품 추가

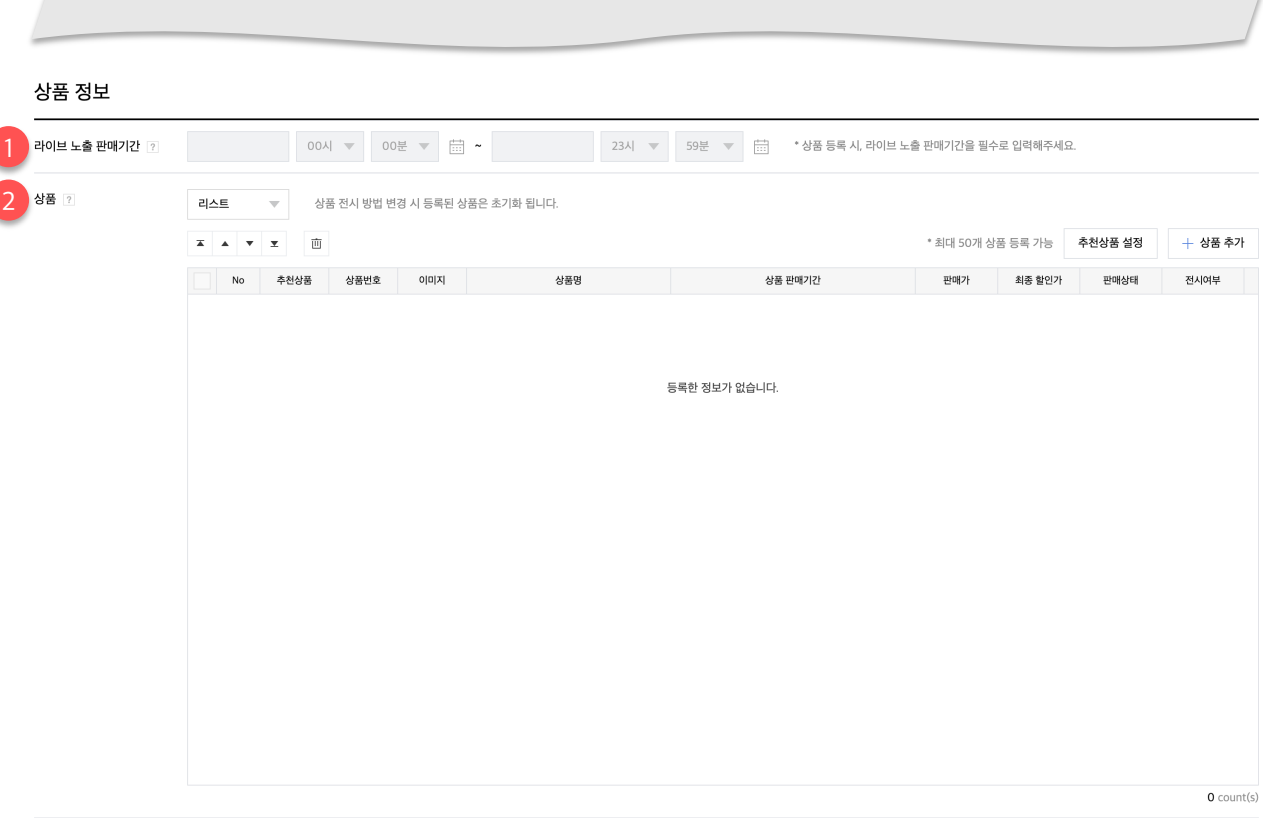

#### **1. 라이브 노출 판매 기간**

- 라이브 노출 판매 기간은 라이브 수수료가 적용되는 기간을 설정하는 기능입니다.
- 상품 추가 후 라이브 노출 판매 기간을 지정할 수 있습니다.
- 시작일은 현재보다 미래로 지정해야 저장 가능합니다.
- 노출 판매 기간은 반드시 라이브 예약시간을 포함해야 합니다. (단, 라이브가 시작된 이후에 최초 설정할 경우 라이브 예약시간을 포함하지 않아도 됩니다.)
- 노출 판매 기간이 시작된 이후에는 종료일만 수정 가능합니다.
- 노출 판매 기간이 종료된 이후에는 시작/종료일 모두 수정 불가 합니다.

### **라이브 등록 ㅣ 상품정보 (2/2)**

- 라이브 등록 화면 구성: 기본 정보, 상품 정보, 라이브 페이지 구성 정보
- [상품 정보] 영역 입력 필드: 라이브 노출 판매일, 상품 추가

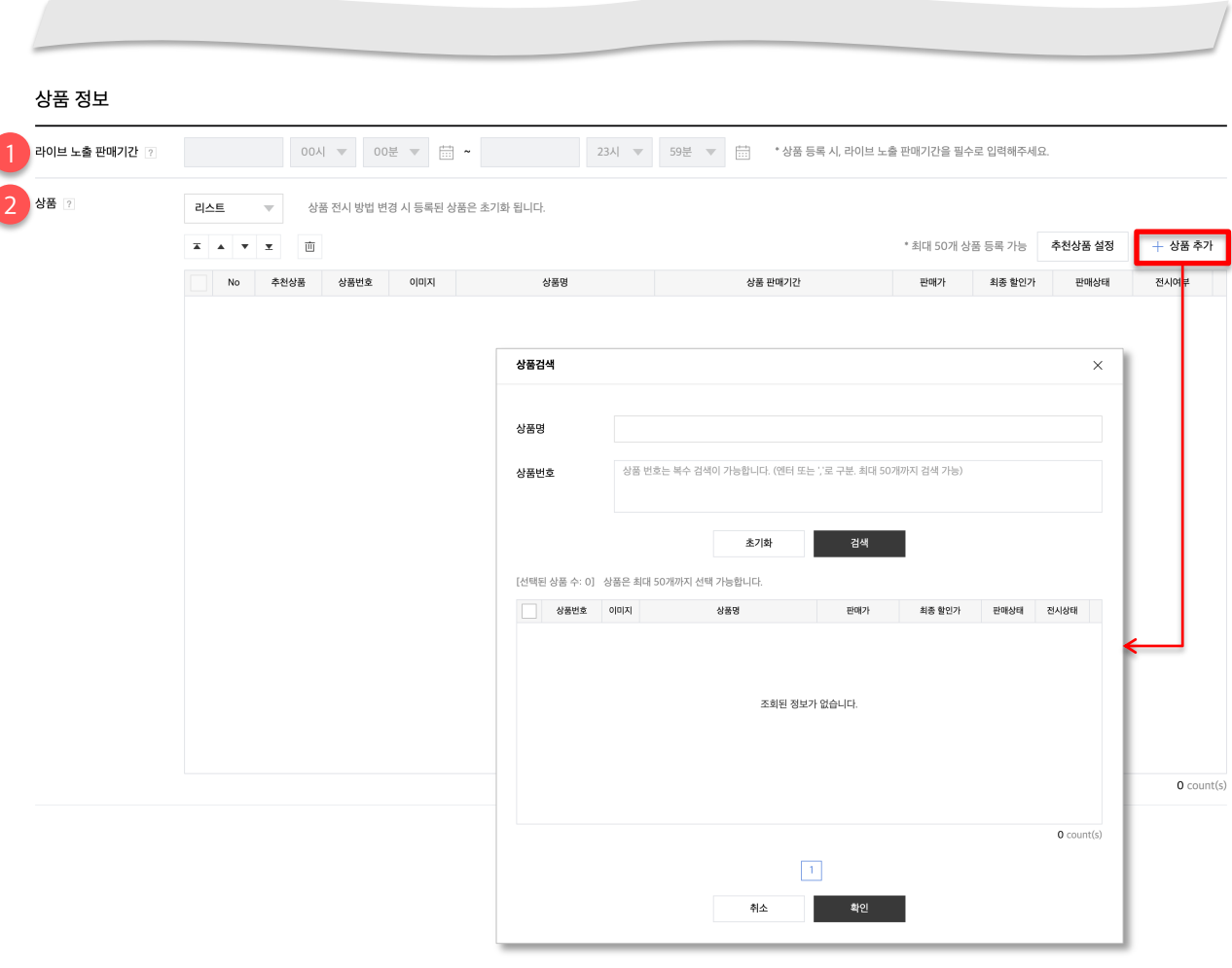

- **2. 상품**
- 라이브 페이지에서 판매할 상품을 등록할 수 있습니다.
- 상품 추가

- 상품 추가 팝업에서 판매자의 스토어에 저장된 상품을 검색하여 등록할 수 있습니다.

- 상품은 상품명, 상품번호로 검색 가능합니다.
- 최대 50개까지 상품을 등록할 수 있습니다.
- 상품 전시 방법
	- 리스트: 라이브 페이지에 2XN 형태로 상품을 전시합니다.
	- 탭: 라이브 페이지에 노출할 상품을 탭 단위로 전시합니다. 탭은 최대 10개까지 생성할 수 있습니다.
- 추천 상품 설정

- 등록한 상품 중 라이브 주력 상품을 설정할 수 있는 기능으로, 최대 3개까지 설정 가능합니다.

### **라이브 등록 ㅣ 라이브 페이지 구성 정보 (1/5)**

- 라이브 등록 화면 구성: 기본 정보, 상품 정보, 라이브 페이지 구성 정보
- [라이브 페이지 구성 정보] 영역 입력 필드: 혜택, 쿠폰, 라이브 소개, 라이브 공지, 채팅 관리자

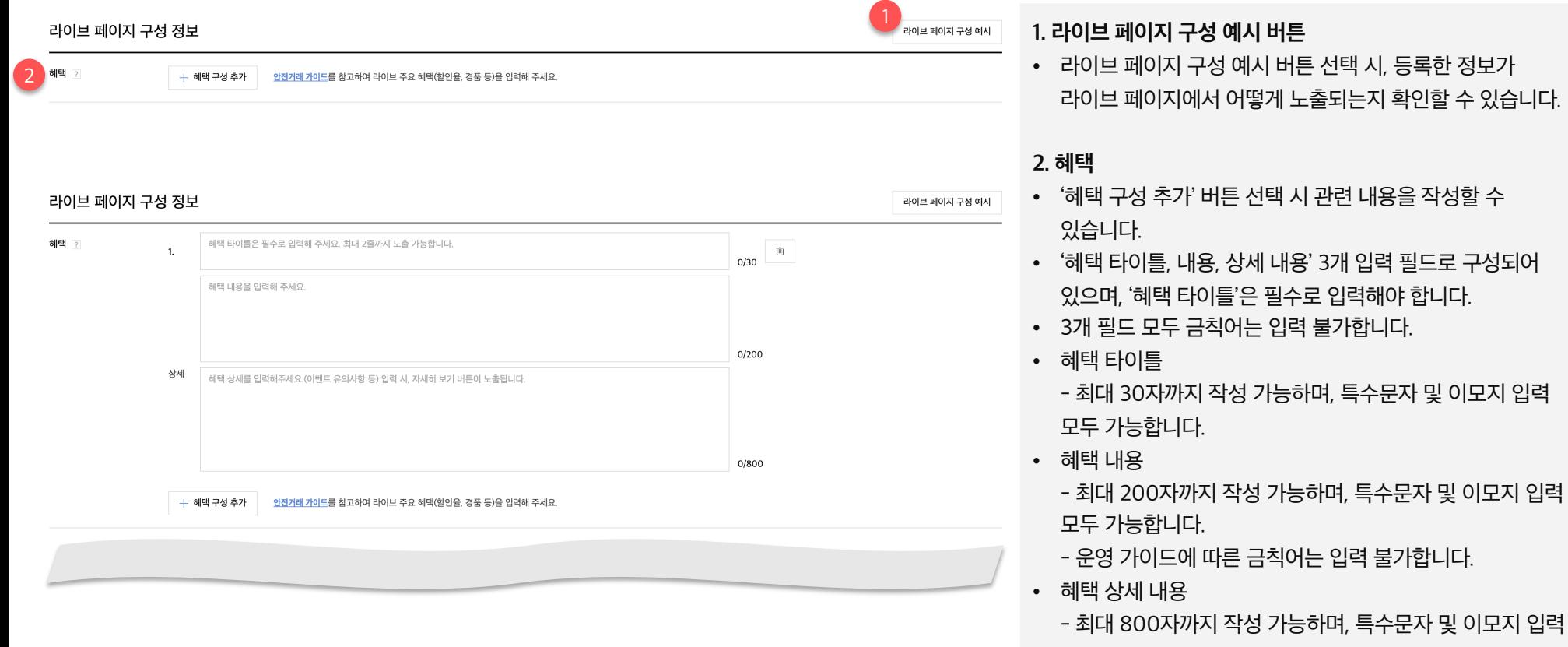

- 모두 가능합니다.
- 상세 내용 작성 시, 라이브 페이지에 자세히 보기 버튼을 노출합니다.

### **라이브 등록 ㅣ 라이브 페이지 구성 정보 (2/5)**

- 라이브 등록 화면 구성: 기본 정보, 상품 정보, 라이브 페이지 구성 정보
- [라이브 페이지 구성 정보] 영역 입력 필드: 혜택, 쿠폰, 라이브 소개, 라이브 공지, 채팅 관리자

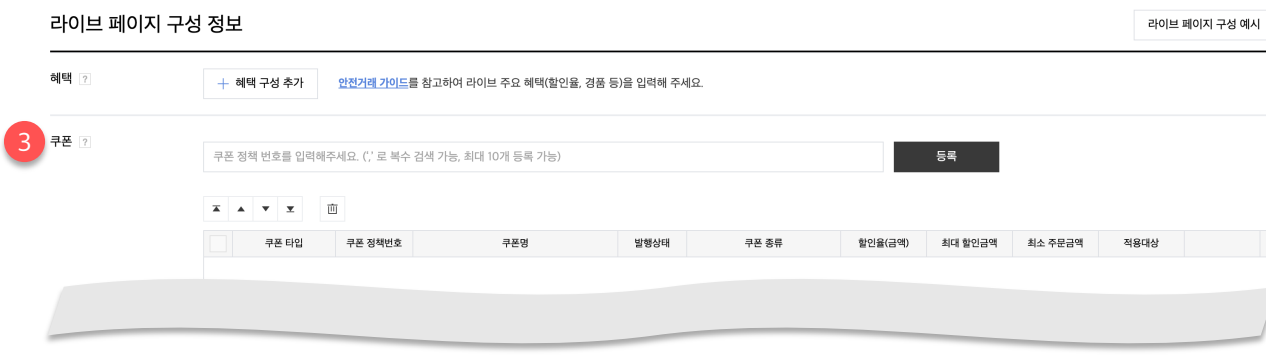

#### **3. 쿠폰**

- 판매자가 발행한 쿠폰을 최대 10개까지 등록할 수 있습니다.
- '쿠폰 정책 번호'를 입력하고 '등록' 버튼 선택 시 쿠폰을 등록할 수 있습니다.
- 다만 '발행 중, 발행 대기' 쿠폰 상태만 정상 등록 가능합니다.
- 라이브 페이지에는 '발행 중, 발행 대기' 상태 쿠폰만 노출합니다.

#### **\* 쿠폰 정책 번호 입력 후 등록 버튼 선택**

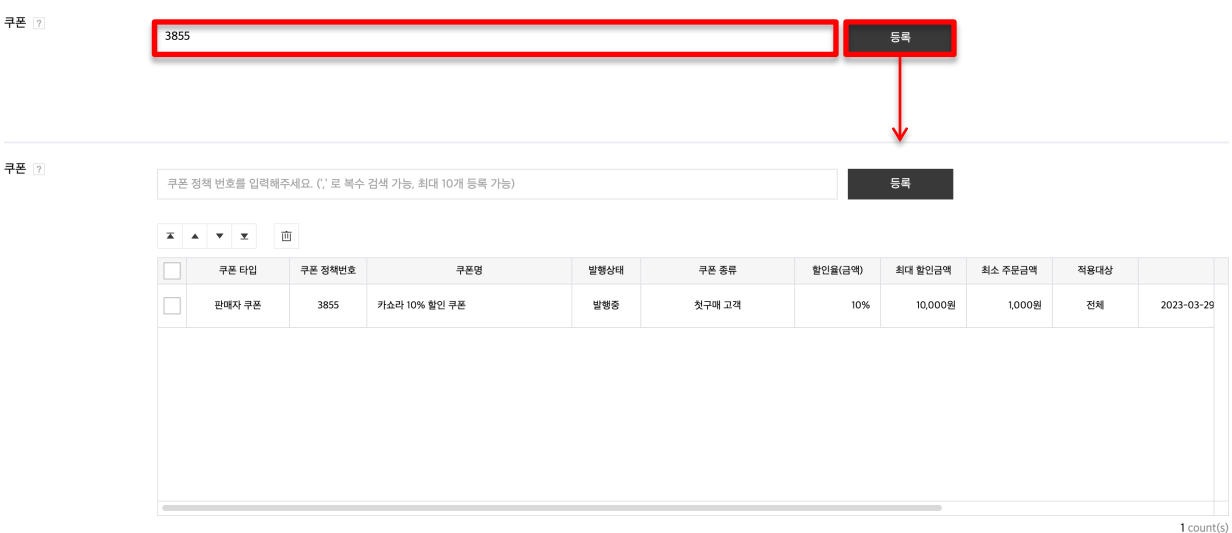

### **라이브 등록 ㅣ 라이브 페이지 구성 정보 (3/5)**

- 라이브 등록 화면 구성: 기본 정보, 상품 정보, 라이브 페이지 구성 정보
- [라이브 페이지 구성 정보] 영역 입력 필드: 혜택, 쿠폰, 라이브 소개, 라이브 공지, 채팅 관리자

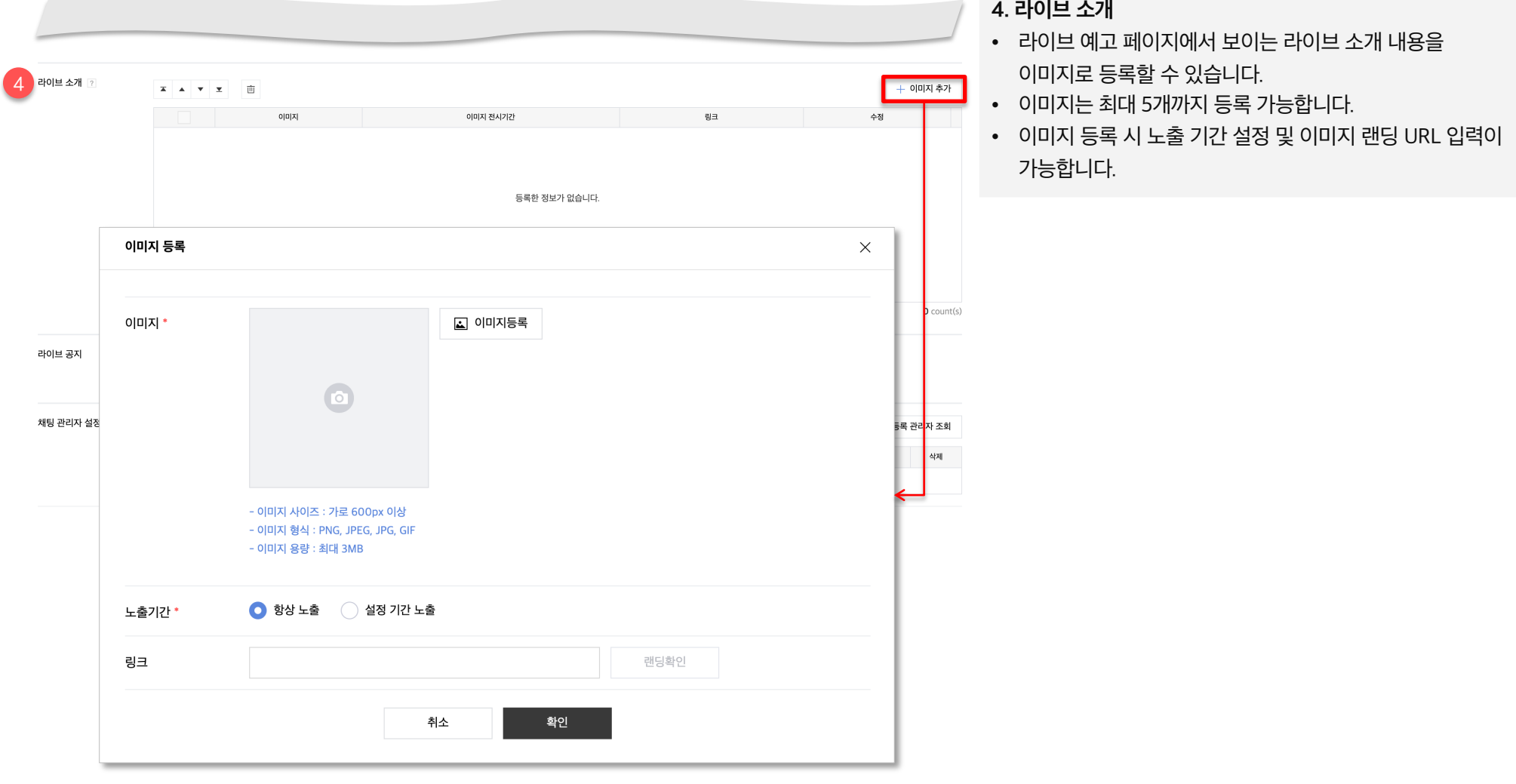

### **라이브 등록 ㅣ 라이브 페이지 구성 정보 (4/5)**

- 라이브 등록 화면 구성: 기본 정보, 상품 정보, 라이브 페이지 구성 정보
- [라이브 페이지 구성 정보] 영역 입력 필드: 혜택, 쿠폰, 라이브 소개, 라이브 공지, 채팅 관리자

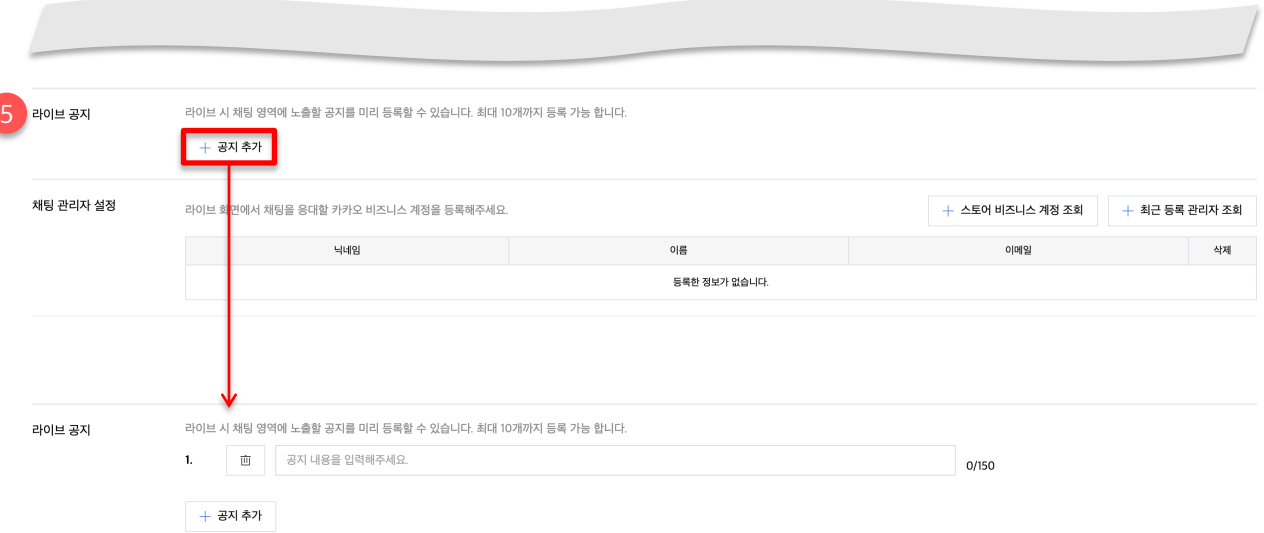

- **5. 라이브 공지**
- '공지 추가' 버튼 선택 시, 입력할 수 있는 필드가 추가됩니다.
- 라이브 시 채팅 영역에 노출할 공지를 최대 10개까지 미리 등록할 수 있습니다.
- 공지 당 150자까지 작성 가능하며, 특수문자 및 이모지를 입력할 수 있습니다.
- 운영 정책에 따라 금칙어는 입력 불가합니다.

### **라이브 등록 ㅣ 라이브 페이지 구성 정보 (5/5)**

- 라이브 등록 화면 구성: 기본 정보, 상품 정보, 라이브 페이지 구성 정보
- 「라이브 페이지 구성 정보] 영역 입력 필드: 혜택, 쿠폰, 라이브 소개, 라이브 공지, 채팅 관리자

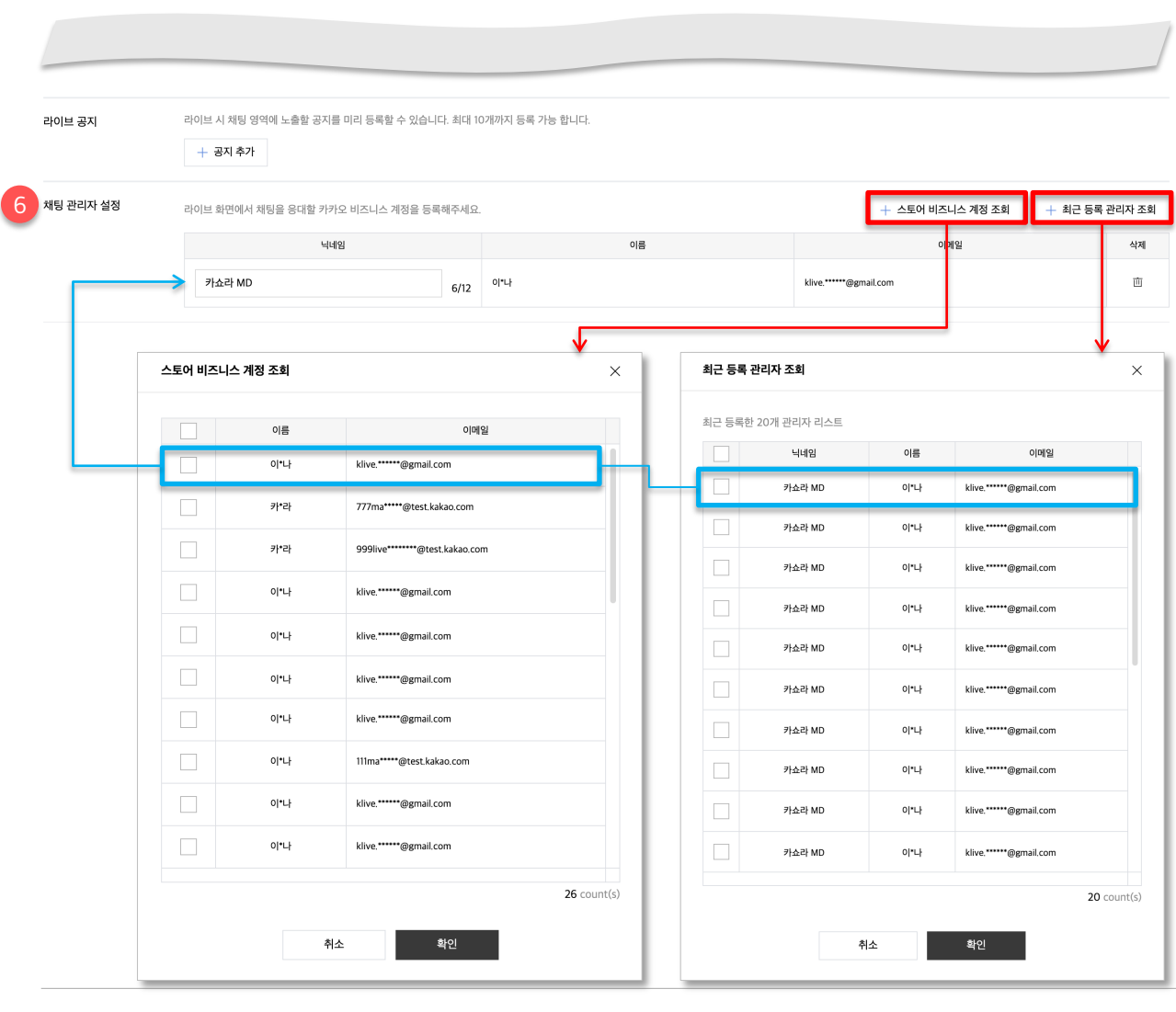

#### **6. 채팅 관리자**

- 라이브 채팅 관리자를 2가지 방법으로 지정할 수 있습니다.
- 스토어 비즈니스 계정 조회
	- 스토어에 등록된 전체 관리자 목록을 확인할 수 있습니다.
	- 스토어 관리자의 이름 및 이메일은 일부 정보가 마스킹 처리된 상태로 보입니다.

- 스토어 비즈니스 계정 조회로 채팅 관리자 지정 시, 닉네임은 필수로 입력해야 합니다.

• 최근 등록 관리자 조회

- 최근 등록한 라이브에 저장된 채팅 관리자 목록을 최대 20개까지 확인할 수 있습니다.

- 스토어 관리자의 이름 및 이메일은 일부 정보가 마스킹 처리된 상태로 보입니다.

- 최근 등록 관리자 조회로 채팅 관리자 지정 시, 닉네임은 이전에 저장된 닉네임을 불러옵니다.

• 닉네임 설정

- 라이브 채팅 시 사용할 닉네임을 입력할 수 있습니다.

- 닉네임은 최대 15자까지 작성 가능하며, 특수문자 및 이모지 입력은 불가합니다.

- 1. 라이브 관리
- 2. 라이브 등록
- **3. 라이브 수정**
- 4. 라이브 대시보드
- 5. 진행자 모드
- 6. 라이브 통계

### **라이브 수정 ㅣ 라이브 상태에 따른 수정 가능 필드**

- 상품 정보 영역을 제외한 나머지 필드는 라이브 전/중/후 상태에 따라 수정 가능 여부가 결정됩니다.
- 상품 정보 영역은 라이브 노출 판매 기간 시작/종료 여부에 따라 정보 수정 및 상품 삭제 가능 여부가 결정됩니다.

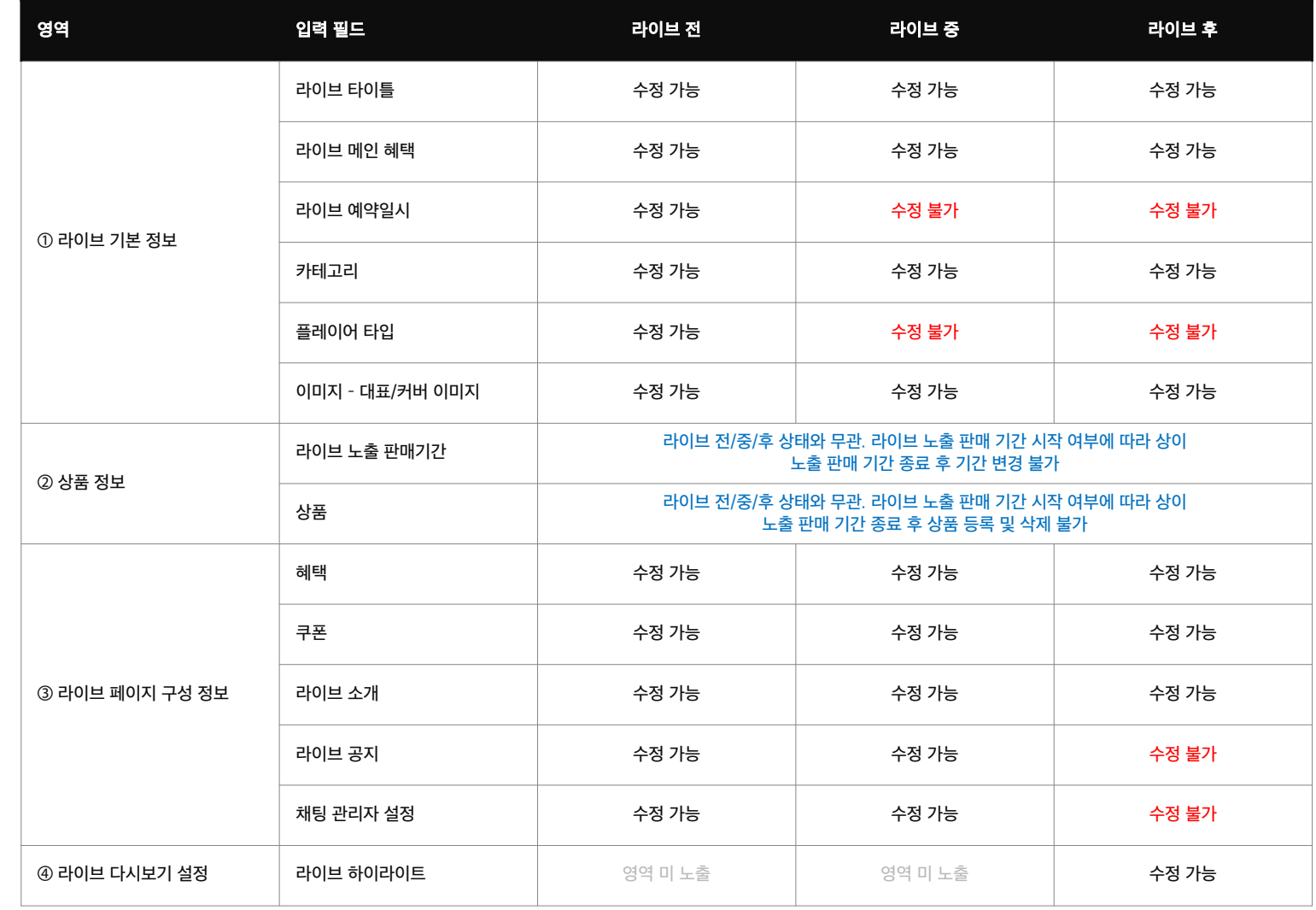

© Kakao Corp.

### **라이브 수정 ㅣ 라이브 하이라이트 등록**

• '라이브 다시보기 설정' 영역에서 하이라이트 정보 등록이 가능합니다.

• 10분 이상 진행한 라이브를 종료한 후 VOD 생성이 완료되면 상품 정보 영역 하단에 '라이브 다시보기 설정' 영역이 추가 노출됩니다.

• VOD가 생성되기 전에는 라이브 다시보기 설정 영역이 노출되지 않으며, 10분 미만 라이브 시에는 하이라이트 정보를 등록할 수 없습니다.

• 라이브 하이라이트: 영상 다시보기 시 판매자가 등록한 지점을 사용자가 쉽게 이동할 수 있는 재생 타임스탬프

**1. 라이브 하이라이트** 상품 정보 영역 생략 • 라이브 하이라이트 옵션을 '노출'로 설정 시, 등록 가능한 필드가 노출됩니다. • 하이라이트는 최소 3개 ~ 최대 10개까지 등록 가능합니다 123456789 [라이브 다시보기] 라이브 타이틀이 노출됩니다  $Q_{\pm\frac{1}{2}}$ ◯ 노출 안함 **2. 하이라이트 설정 팝업** 하이라이트 추가 -<br>차이라이트는 최소 3개 ~ 최대 10개까지 드로 가느하니다 • '하이라이트 추가' 버튼을 선택하거나, 등록된 하이라이트 사간 상제 프리뷰 석명 정보를 선택하여 하이라이트를 등록/수정할 수 있습니다. • 시간 설정 하이라이트 설정  $\times$ 2- 바로 이동하고자 하는 재생 시점 정보를 '시:분:초' 단위로 시간 설정  $1 - 1$ 20 23 이미지 추출 입력합니다. - [예1] 1시간 20분 23초 지점 설정 → 1:20:23 이미지 \* - [예2] 50분 47초 지점 설정 → 0:50:47 • 이미지 - 시간 정보를 입력 후 '이미지 추출' 버튼을 선택하면 해당 재생 시점의 이미지를 자동 추출할 수 있습니다. 원하는 프리뷰 이미지가 나오지 않은 경우 • 설명 초 구간을 1-2초 간격으로 변경해보세요. - 이미지와 함께 노출할 재생 시점 정보를 텍스트로 입력할 설명 ' 여행지 01. 리스본 소개 수 있습니다.  $14/18$ - 최대 18자까지 작성 가능하며, 2줄까지 수동 줄바꿈 처리 취소 확인 가능합니다. - 특수문자 및 이모지는 입력 가능하나, 운영 정책에 따른 금칙어는 입력 불가합니다.

라이브 다시보기 설정

라이브 VOD 라이브 하이라이트

1

- 1. 라이브 관리
- 2. 라이브 등록
- 3. 라이브 수정
- **4. 라이브 대시보드**
- 5. 진행자 모드
- 6. 라이브 통계

### **라이브 대시보드 ㅣ [라이브 전] 대시보드 (1/2)**

- 라이브 시작/종료 조작 및 라이브 중 채팅 응대, 주요 정보를 확인할 수 있는 화면입니다.
- 라이브 전/중/후 상태에 따라 확인할 수 있는 정보가 상이합니다

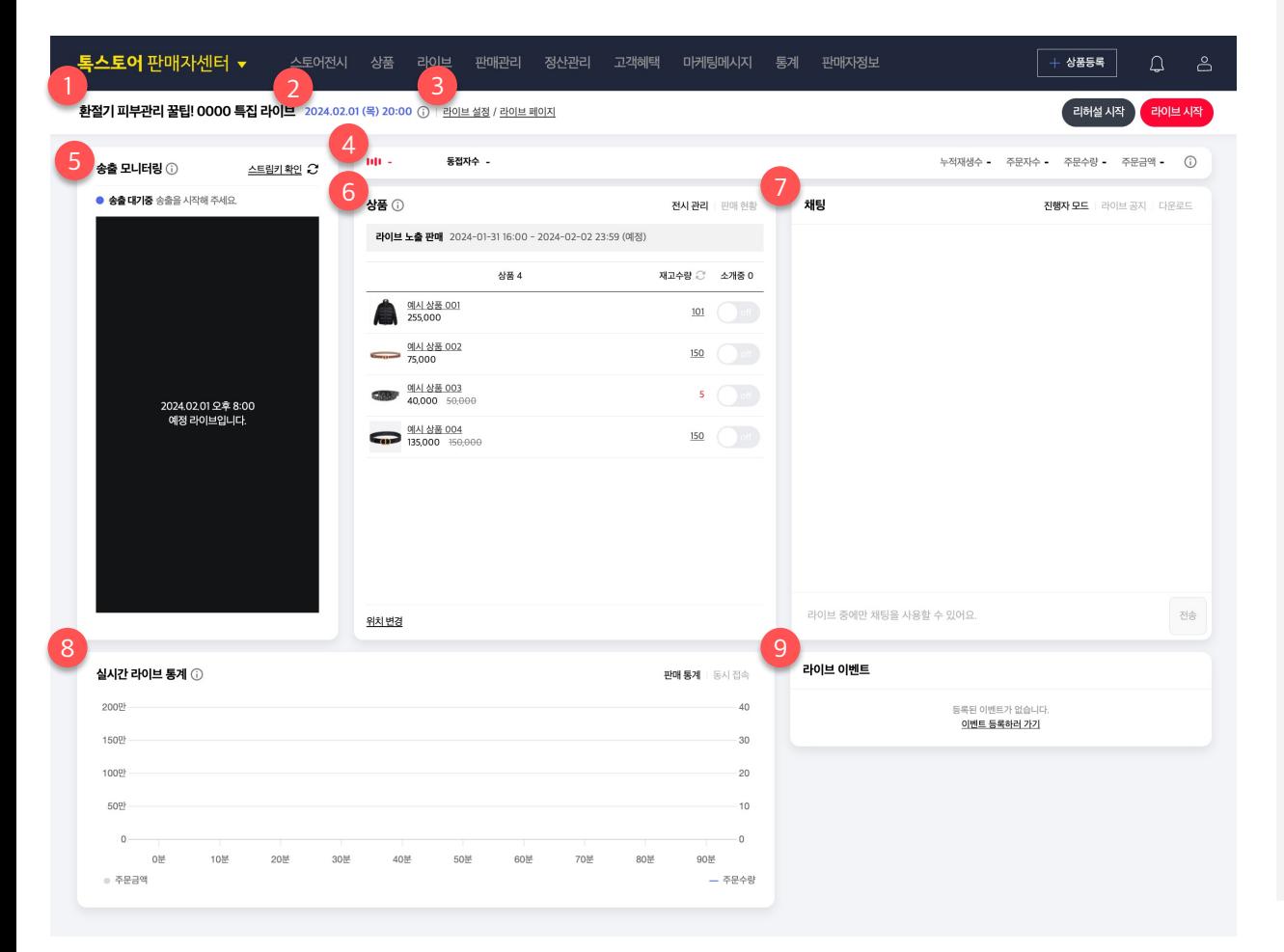

#### **1. 라이브 타이틀**

• 라이브 타이틀 정보를 노출합니다.

#### **2. 라이브 예약 일시**

• 라이브 예약 일시 정보를 노출합니다.

#### **3. 라이브 설정, 라이브 페이지**

• 클릭 시, 각각 해당 라이브 수정 화면, 라이브 페이지 화면을 새 탭에서 제공합니다.

#### **4. 라이브 요약 정보 영역**

- 라이브와 관련된 시청지표, 판매지표가 표시되는 영역입니다.
- 라이브 전 상태이므로 관련 지표 정보를 제공하지 않습니다.

#### **5. 송출 모니터링 영역**

- 해당 라이브의 송출 상태를 확인할 수 있습니다.
- 만약 해당 라이브의 스트림 주소로 송출 중인 영상이 있다면 하단 플레이어에서 바로 재생될 수 있습니다.

▶ 리허설 및 라이브 시작과 관련된 자세한 내용은 '라이브 송출' 매뉴얼을 참고해 주세요.

### **라이브 대시보드 ㅣ [라이브 전] 대시보드 (2/2)**

- 라이브 시작/종료 조작 및 라이브 중 채팅 응대, 주요 정보를 확인할 수 있는 화면입니다.
- 라이브 전/중/후 상태에 따라 확인할 수 있는 정보가 상이합니다

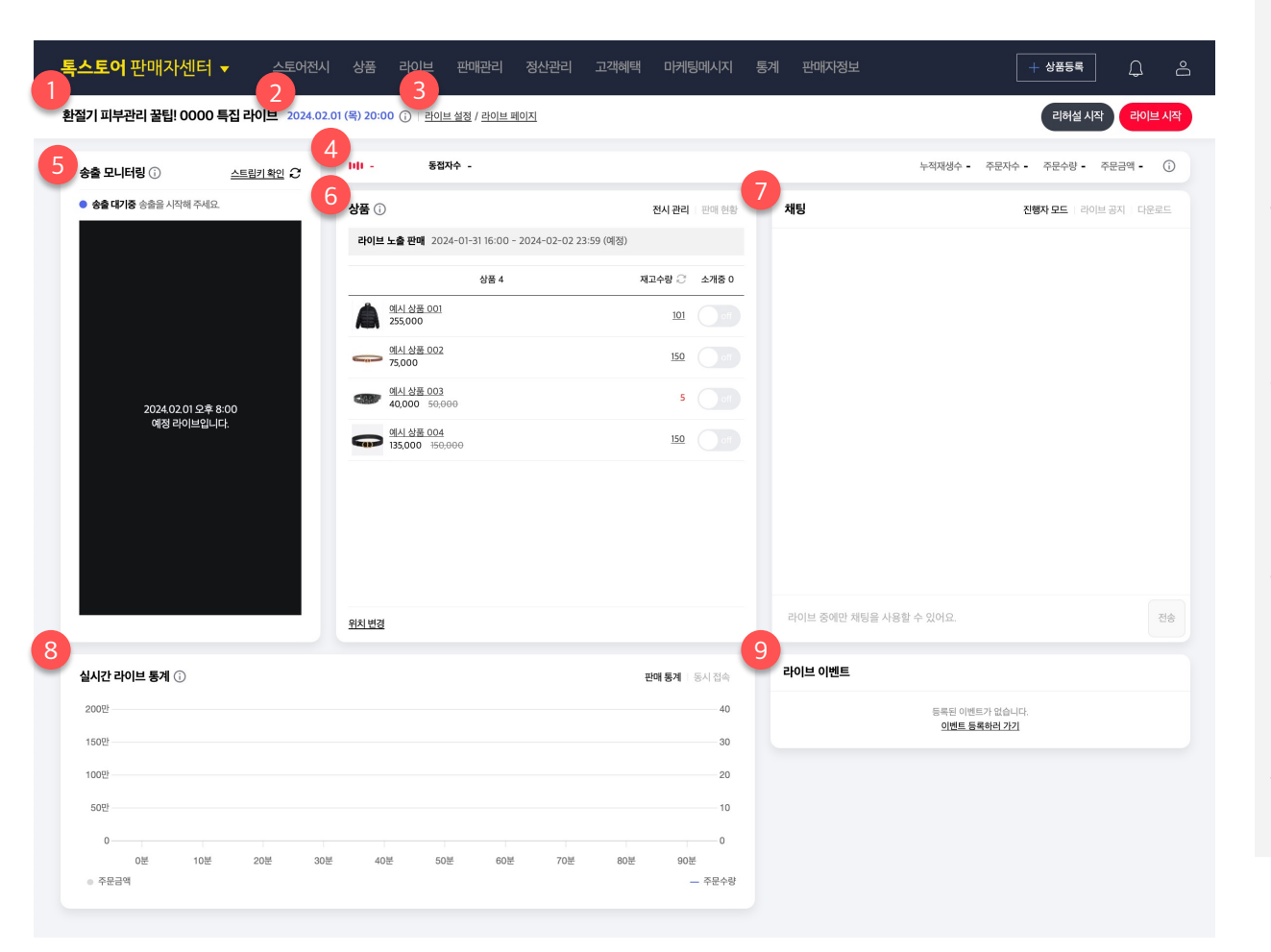

#### **6. 상품 영역**

- 라이브에 등록된 상품 목록과 재고 수량을 확인할 수 있습니다.
- 만약 상품이 세부 옵션별로 재고를 가진다면 재고수량 숫자를 클릭하여 옵션별 상세 재고 현황을 확인할 수 있습니다.

#### **7. 채팅 영역**

• 채팅과 관련된 정보를 제공하는 영역으로 라이브 전에는 진행자 모드만 사용 가능합니다.

#### **8. 실시간 라이브 통계 영역**

• 라이브 진행 중에 발생한 시청/판매 데이터를 제공하며, 라이브 진행 시작일시부터 종료일시까지의 데이터가 1분 단위로 집계됩니다.

#### **9. 이벤트 관리 영역**

• 사전에 설정 해놓은 라이브 이벤트가 있을 경우 이벤트 정보를 표시합니다.

► 라이브 이벤트 설정과 진행 방법에 대한 자세한 내용은 판매자센터 '라이브 이벤트' 매뉴얼을 참고해 주세요.

### **라이브 대시보드 ㅣ [라이브 중] 대시보드 (1/8)**

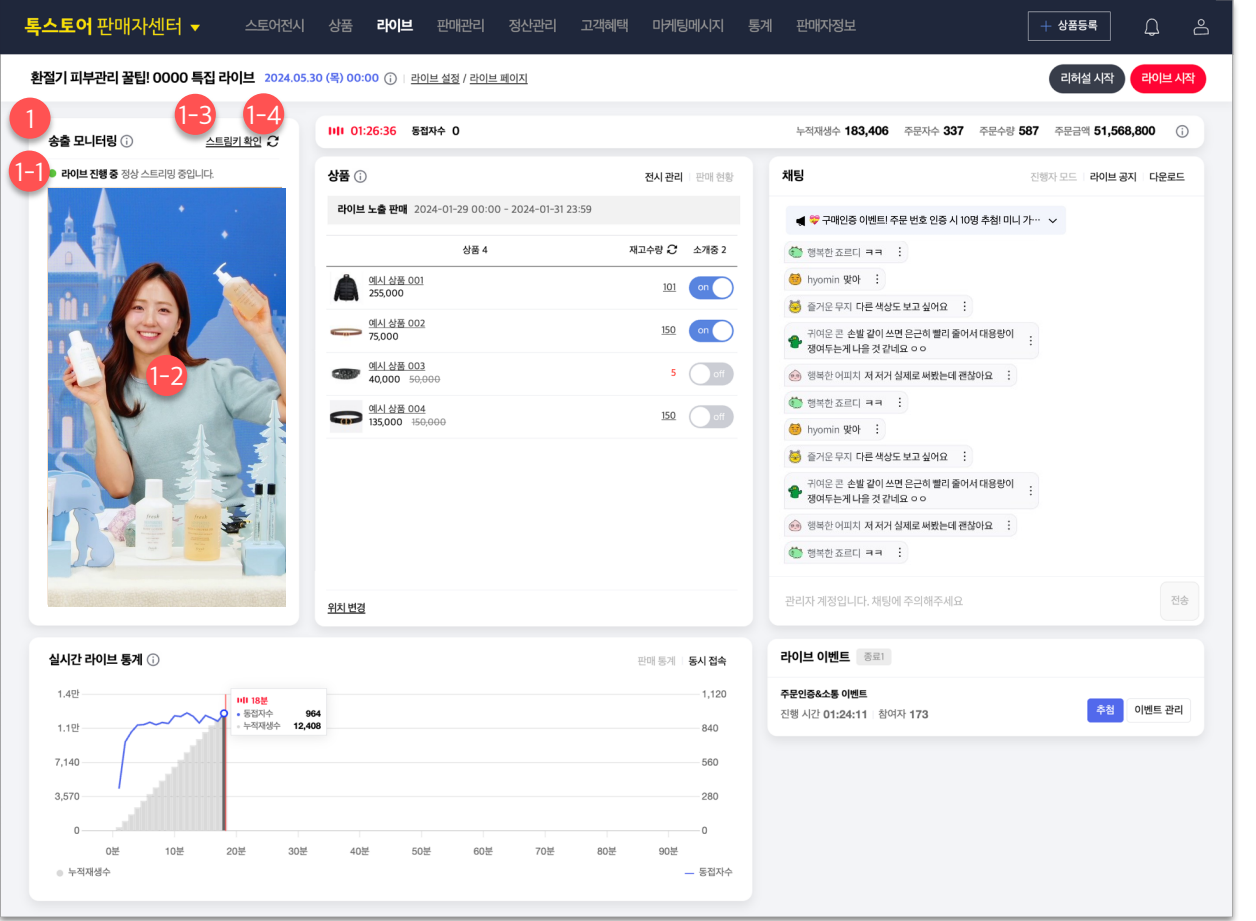

**1. 송출 모니터링 영역**

#### **1.1. 송출 인디케이터**

• 해당 라이브의 송출 상태를 표시합니다. 예) 송출이 끊어진 경우 '연결 끊김' 메시지 표시

#### **1.2. 플레이어**

- 송출 중인 영상이 재생됩니다. 실제 고객이 보는 영상과 동일한 영상입니다.
- 라이브에 지정된 플레이어 타입에 따라 가로/세로 플레이어가 노출됩니다.

#### **1.3. 스트림키 확인 버튼**

• 해당 라이브의 송출 서버 URL 과 스트림키 정보를 확인 할 수 있습니다.

#### **1.4. 새로고침 버튼**

• 선택 시, 송출 인디케이터 정보와 플레이어 영역을 최신화 합니다.

### **라이브 대시보드 ㅣ [라이브 중] 대시보드 (2/8)**

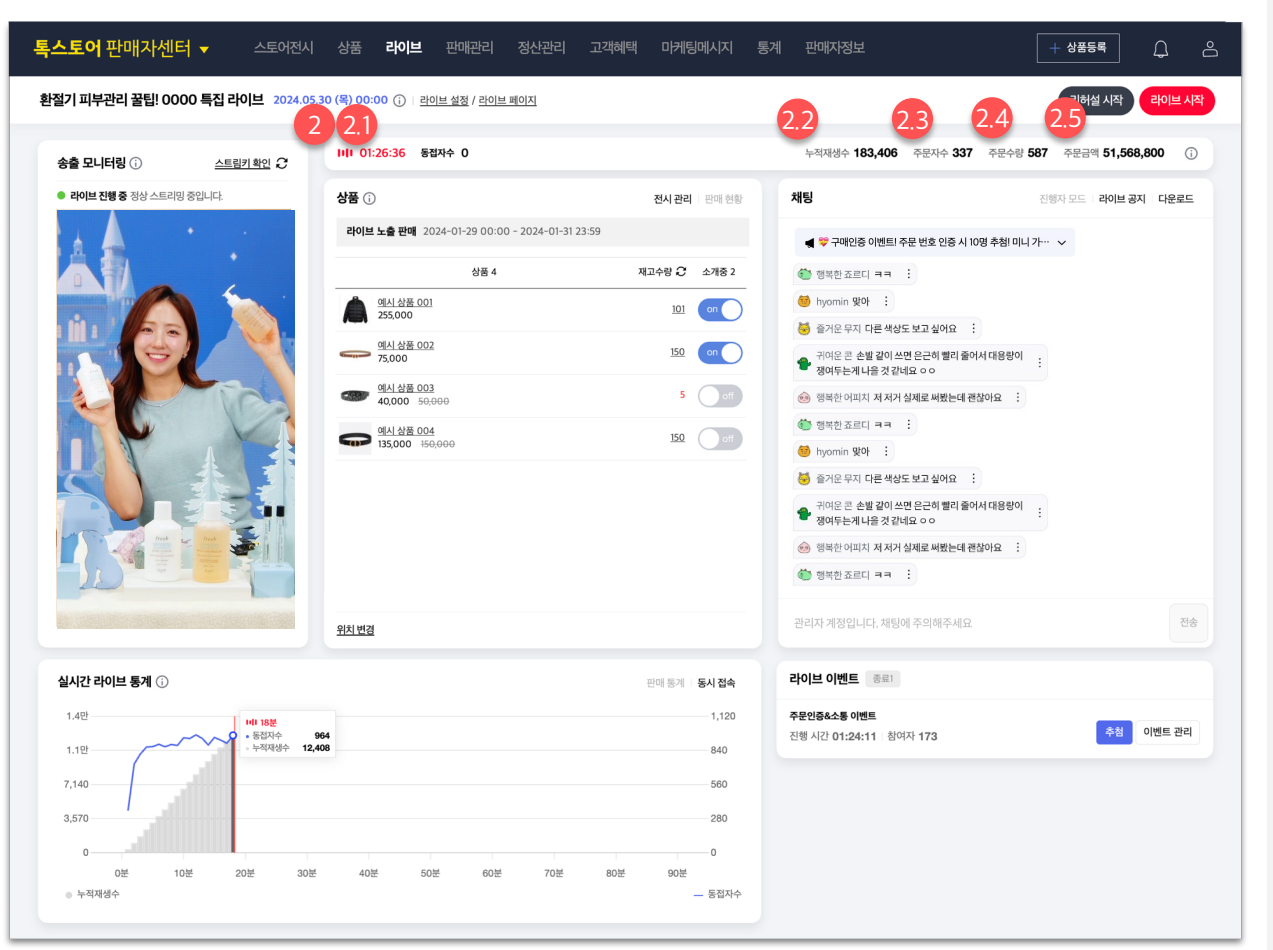

#### **2. 라이브 요약 정보 영역**

- 라이브 중 주요 시청, 주문 정보를 보여줍니다. (라이브 전, 후 정보는 포함되지 않습니다.)
- 라이브 요약 정보는 1분 단위로 업데이트됩니다.

#### **2.1. 라이브 진행 시간 및 동접자 수**

- 현재까지 진행한 라이브 진행 시간을 실시간으로 표시합니다.
- 현재 라이브를 시청하고 있는 동시 접속 인원을 1분 주기로 업데이트하여 표시합니다.

#### **2.2. 누적 재생수**

• 라이브 시작 이후 현재까지 발생한 누적 재생 수를 노출합니다.

#### **2.3. 주문자 수**

• 라이브 중 주문을 한 총 주문자 수를 노출합니다. (중복 제외)

#### **2.4. 주문 수량**

- 라이브 중에 주문된 수량의 총합을 노출합니다.
- 주문 건수가 아닌 주문 수량으로 정보를 표시합니다. (예) 동일 옵션을 2개 주문한 경우 2개로 카운트

#### **2.5. 주문 금액**

- 라이브 중 발생한 총 주문 금액을 노출합니다.
- 무통장 미 입금 금액은 해당 금액에 포함되며, 취소 금액은 별도로 제외되지 않습니다.

### **라이브 대시보드 ㅣ [라이브 중] 대시보드 (3/8)**

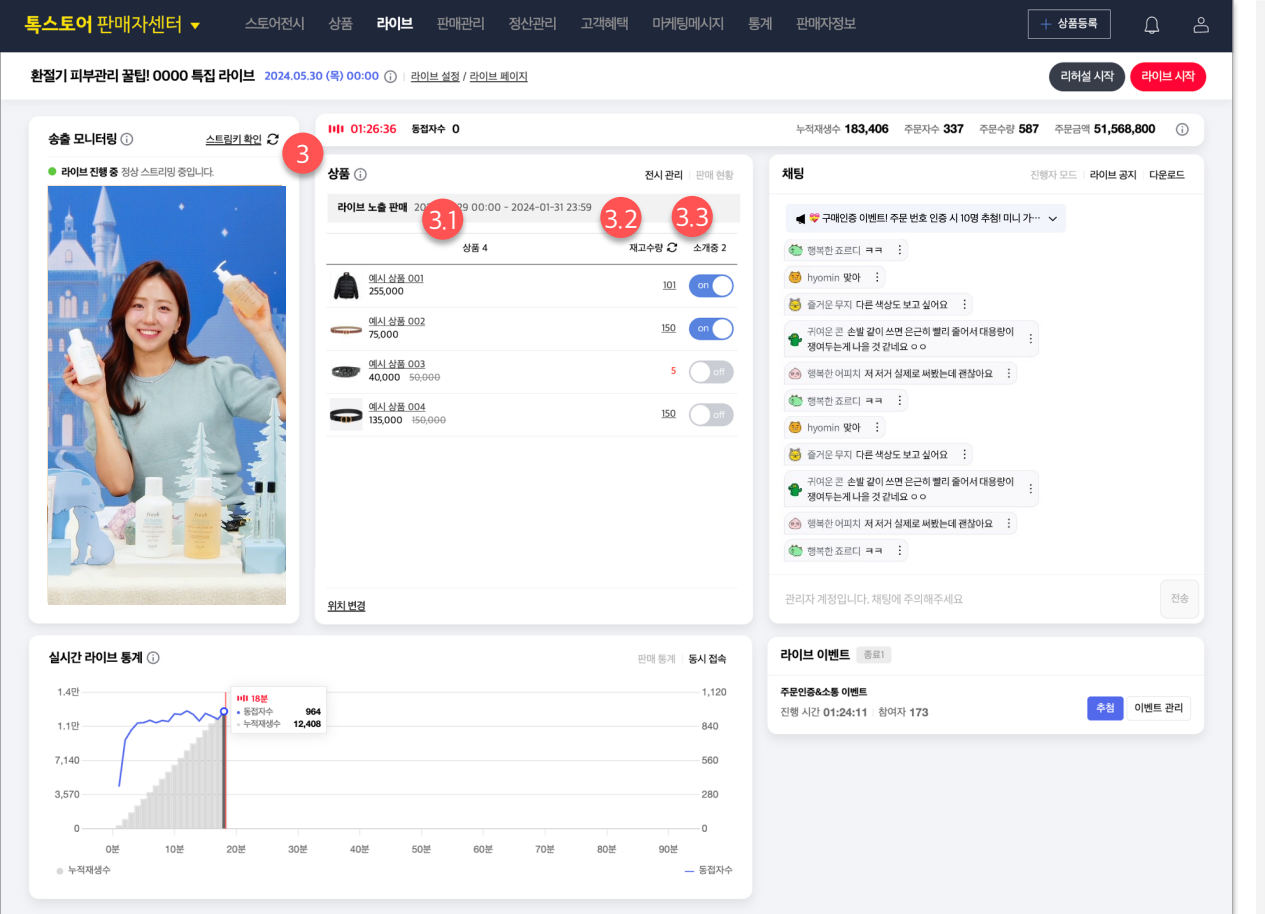

### **3. 상품 영역**

• [전시관리] 라이브에 등록된 상품 정보가 표시됩니다.

#### **3.1 상품 목록**

• 라이브 설정 페이지에서 등록된 상품의 확인과 전시 순서 변경만 가능합니다. 상품 추가/삭제는 라이브 설정 페이지에서 진행해주세요.

#### **3.2 상품별 재고수량**

- 각 상품별 재고 수량 현황을 확인할 수 있으며 리프레시 버튼을 눌러 실시간 갱신이 가능합니다.
- 만약 옵션별 재고 수량을 갖는다면 재고 수량 숫자를 클릭하여 옵션별 재고 수량 팝업을 표시할 수 있습니다.

#### **3.3 지금 소개중 태그 설정**

- '지금 소개중' 태그는 라이브 중 소개중인 상품을 강조할 때 활용할 수 있습니다. 태그가 붙은 상품은 라이브 페이지 하단 상품 배너에 즉시 노출되고, 상품 목록 최상단(최우선)에 전시되도록 위치가 조정됩니다.
- 토글 버튼을 클릭하여 ON 상태로 전환하면 라이브 페이지에 지금 소개중 태그가 즉시 반영됩니다.
- 지금 소개중 태그를 OFF 하면 태그가 사라지고 원래의 전시 위치로 돌아갑니다.
- 지금 소개중 태그는 라이브에 등록된 상품 중 최대 4개까지 동시 지정이 가능합니다.

### **라이브 대시보드 ㅣ [라이브 중] 대시보드 (4/8)**

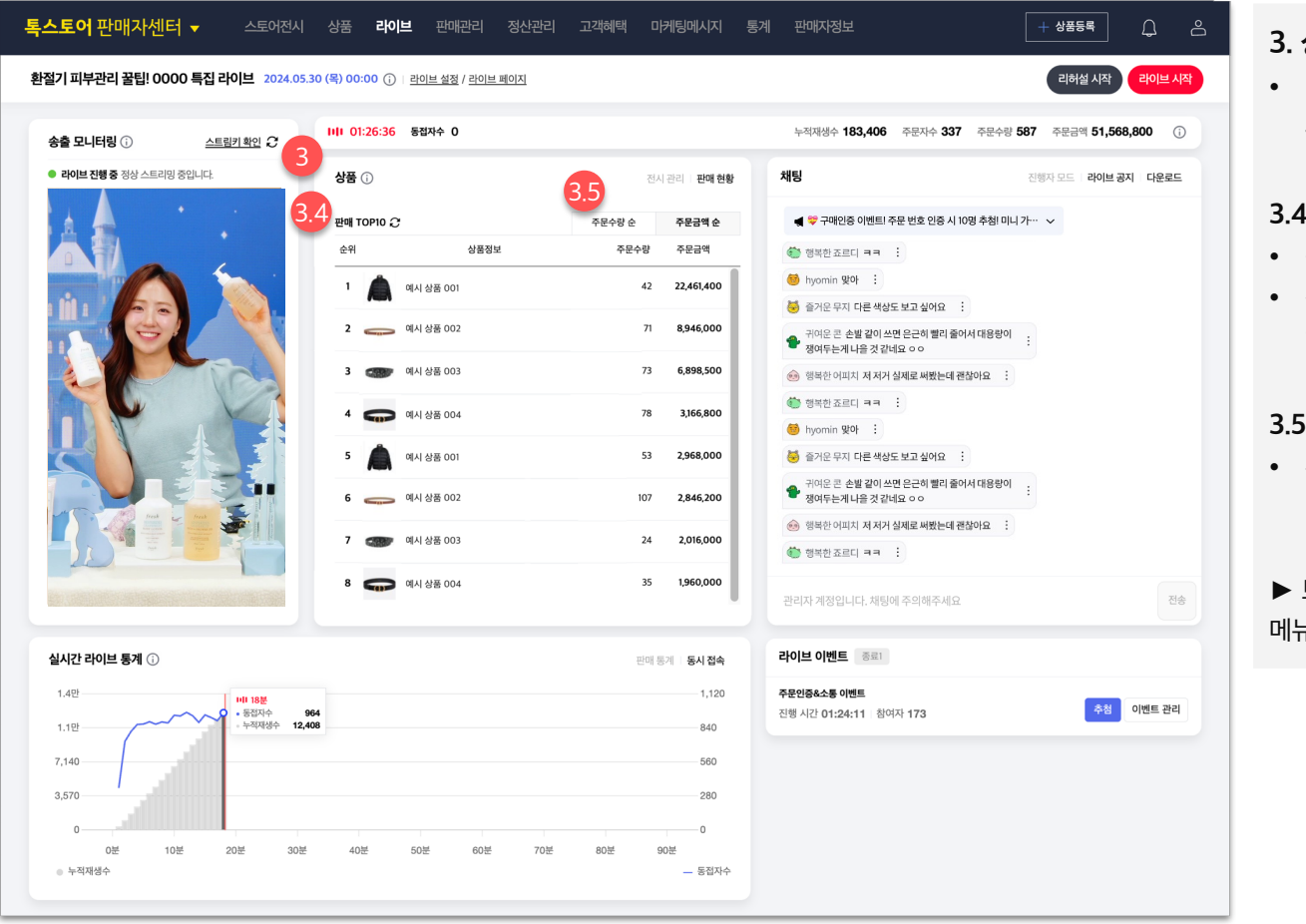

#### **3. 상품 영역**

• [판매현황] 라이브에 등록된 상품의 라이브 중 판매 현황을 확인할 수 있습니다.

#### **3.4. 판매 Top10 목록**

- 정렬 기준에 따른 판매 상위 10개 상품을 표시합니다.
- 판매 현황은 1분마다 갱신되며 주문 취소분은 반영되지 않은 수치입니다.

#### **3.5. 정렬 기준**

• 주문 금액 순, 주문 수량 순으로 순위를 매겨볼 수 있습니다.

▶ 보다 정확한 판매 현황은 판매자센터 > 판매 관리 > 통합주문관리 메뉴에서 확인해주세요.

### **라이브 대시보드 ㅣ [라이브 중] 대시보드 (5/8)**

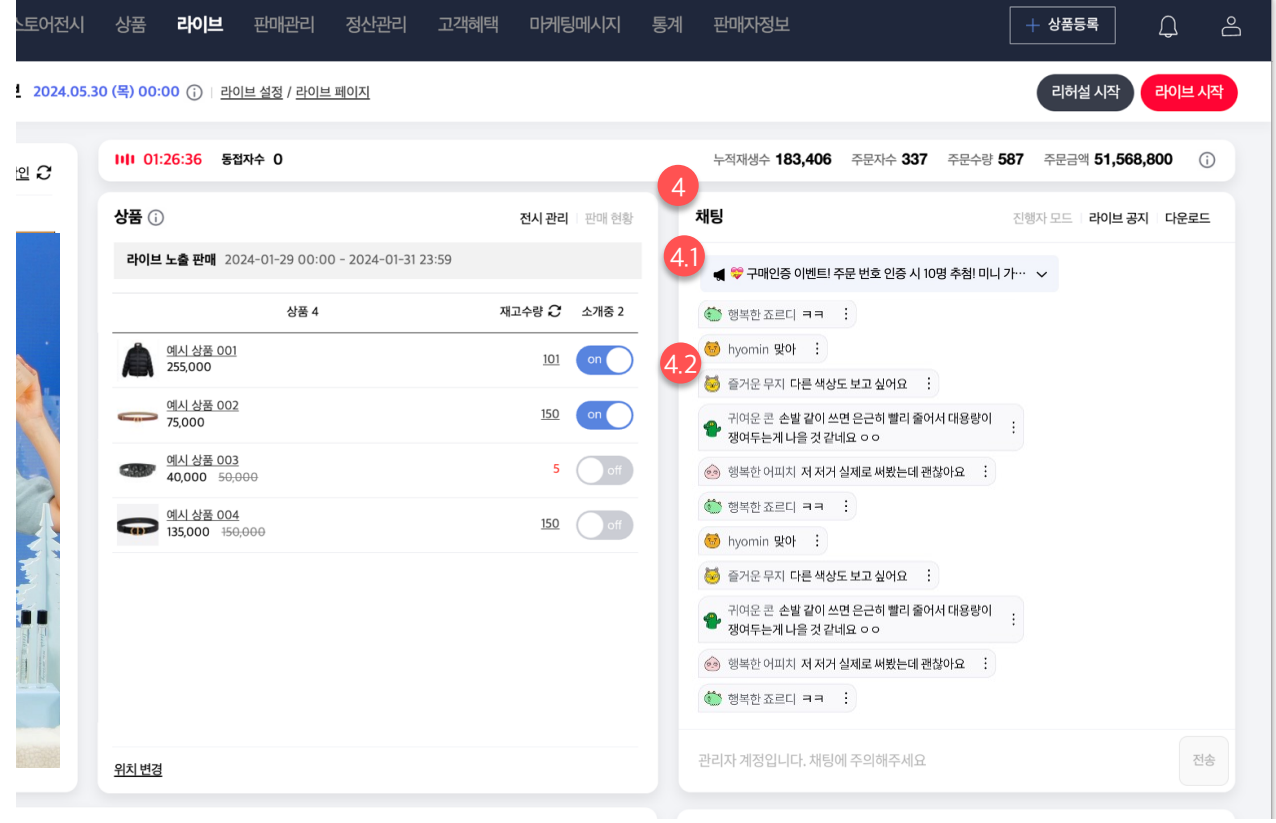

#### **4.2. [채팅] 사용자 메시지 차단 방법**

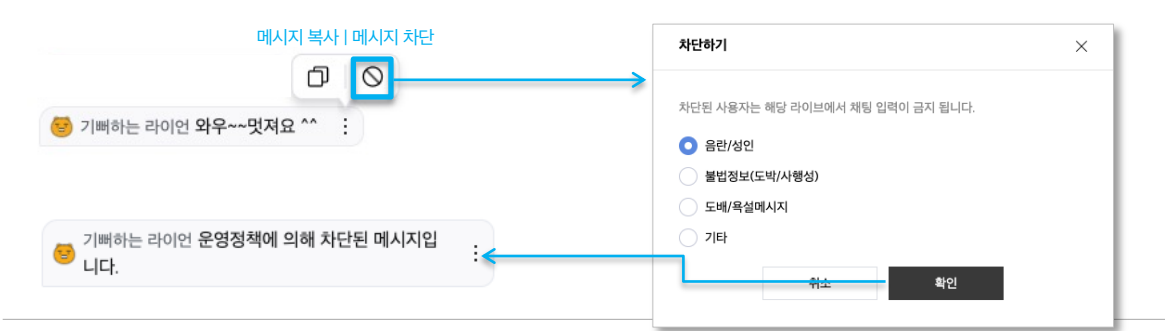

#### **4. 채팅 관리 영역**

- 채팅 메시지 및 공지를 관리할 수 있는 영역입니다.
- 채팅 메시지는 실시간으로 업데이트됩니다

#### **4.1. 현재 노출 중인 공지**

- 라이브 페이지에 현재 노출 중인 공지를 노출합니다.
- 공지를 미리 등록해도, 노출 중인 공지가 없다면 표시되지 않습니다.
- 공지 내용이 한 줄을 초과하는 경우 클릭하여 전체 내용을 확인할 수 있습니다.

#### **4.2. 채팅 메시지 리스트**

- 사용자 및 관리자가 입력한 채팅 내용을 실시간으로 확인할 수 있습니다.
- 사용자가 입력한 채팅은 회색 박스로 노출되며, 채팅 관리자가 입력한 채팅은 노란색 박스로 노출합니다.
- 필요시 사용자가 입력한 채팅 내용 복사가 가능하며, 라이브에 부적절한 내용인 경우 관리자의 판단하에 차단할 수 있습니다.
- 메시지 차단을 진행하기 위해서는 차단 사유를 선택해야 합니다.
- 차단한 채팅 메시지는 다른 사용자에게 보이지 않도록 처리되며, 관리자 및 차단 당사자에게는 차단된 메시지라는 내용을 노출합니다.

### **라이브 대시보드 ㅣ [라이브 중] 대시보드 (6/8)**

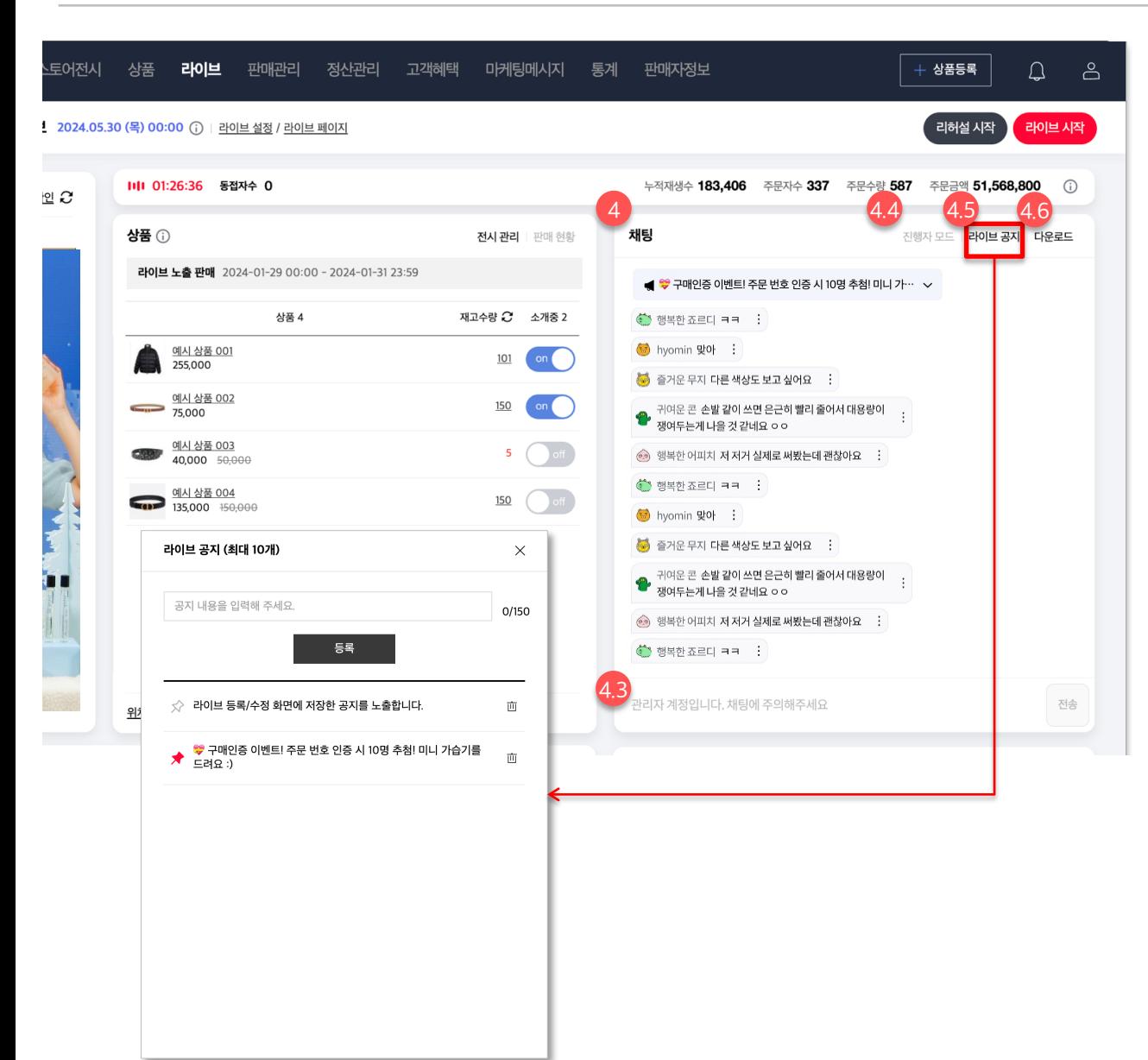

#### **4.3. 관리자 채팅 입력 영역**

- 해당 라이브에 채팅 관리자로 저장한 계정으로 로그인 시 관리자 권한으로 채팅에 응대할 수 있습니다.
- 채팅 관리자 계정으로 입력한 채팅은 노란색 박스로 표시됩니다.

#### **4.4. 진행자 모드**

• 선택 시, 진행자 모드 화면이 새 탭으로 열립니다.

#### **4.5. 라이브 공지**

- 선택 시, 등록한 전체 공지를 확인하고 추가 공지를 등록할 수 있는 라이브 공지 팝업을 호출합니다.
- 라이브 공지 팝업
	- 해당 라이브에 등록된 모든 공지 내용을 확인할 수 있습니다.

- 최대 10개 내에서 신규 공지 등록이 가능하며, 기존에 등록한 공지를 삭제할 수 있습니다.

- '핀' 아이콘 선택 시 라이브 페이지에 노출할 공지를 선택할 수 있습니다.

#### **4.6. 채팅 다운로드**

• 다운로드 시, 수집된 채팅 메시지를 다운로드 받을 수 있습니다.

### **라이브 대시보드 ㅣ [라이브 중] 대시보드 (7/8)**

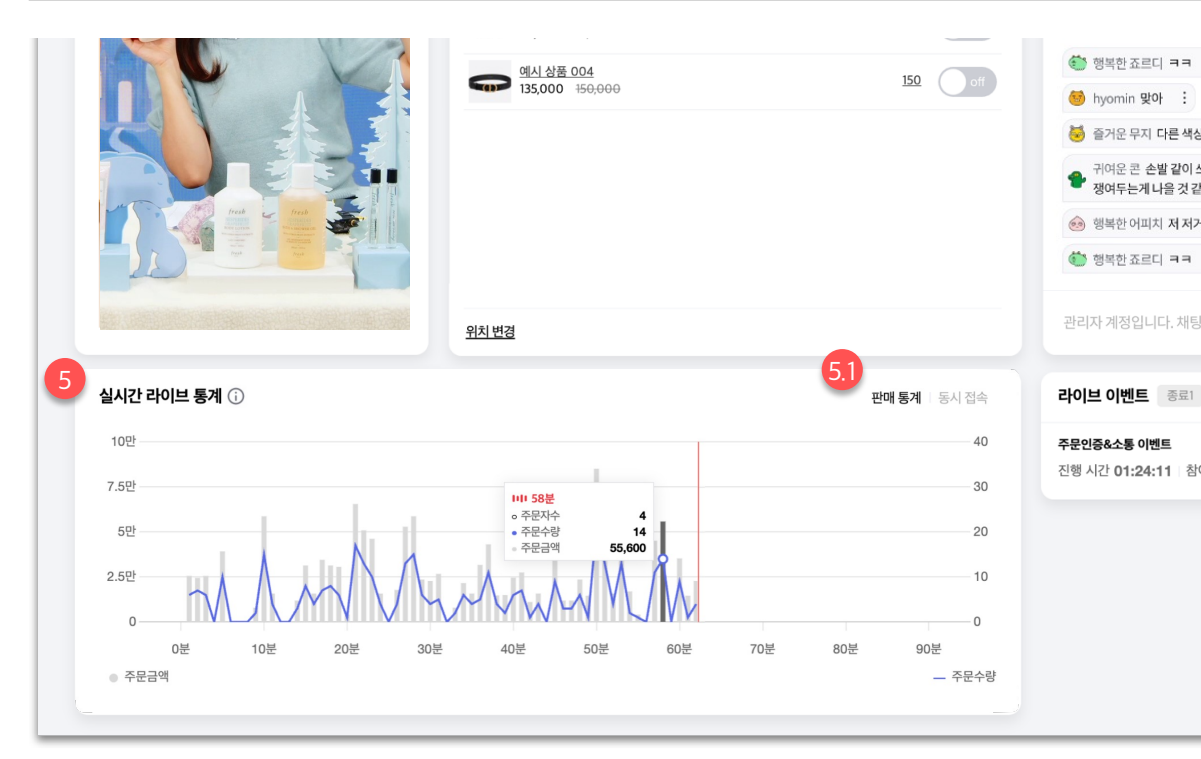

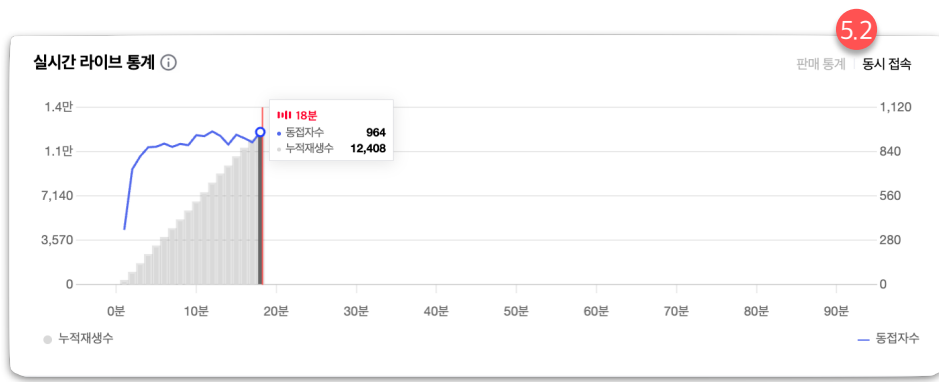

#### **5. 실시간 라이브 통계 영역**

- 라이브 진행 중에 발생한 시청/판매 데이터를 제공하며, 라이브 진행 시작일시부터 종료일시까지의 데이터가 1분 단위로 집계됩니다.
- 그래프에서 전체 라이브 진행시간 중 특정 시점을 클릭 시, 툴팁으로 해당 시점의 데이터를 나타냅니다.

#### **5.1. 판매 통계 그래프**

• 라이브 시작 후 매 1분 단위의 주문자 수, 주문수량, 주문금액을 표시합니다.

#### **5.2. 시청 통계 그래프**

• 라이브 시작 후 매 1분 단위의 동접자수, 누적재생수를 표시합니다.

### **라이브 대시보드 ㅣ [라이브 중] 대시보드 (8/8)**

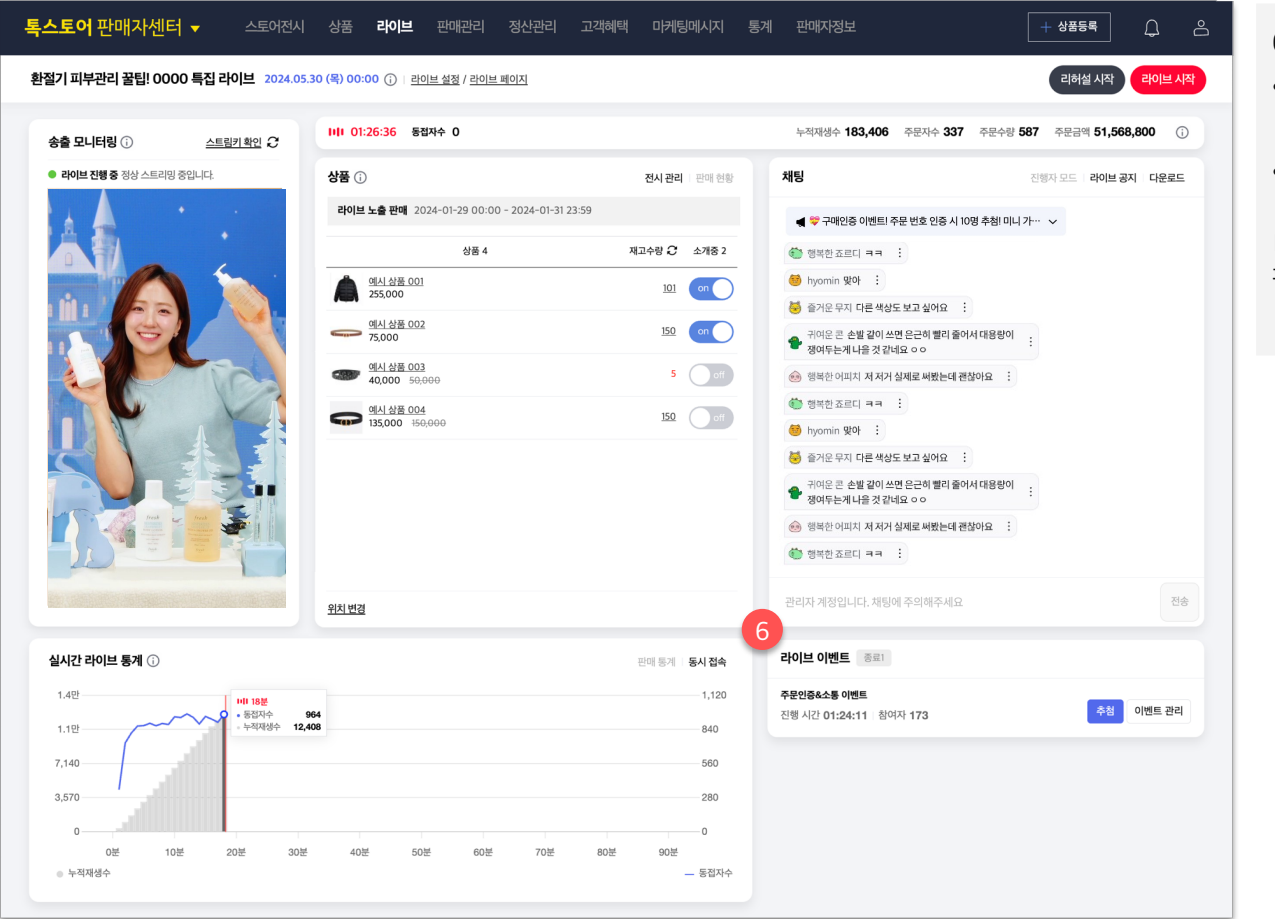

#### **6. 라이브 이벤트 영역**

- 사전에 설정 해놓은 라이브 이벤트가 있을 경우 이벤트 영역이 노출됩니다.
- 이벤트는 라이브가 시작된 이후부터 진행할 수 있습니다.

▶ 라이브 이벤트 설정과 진행 방법에 대한 자세한 내용은 판매자센터 '라이브 이벤트' 매뉴얼을 참고해 주세요.

### **라이브 대시보드 ㅣ [라이브 후] 대시보드 (1/2)**

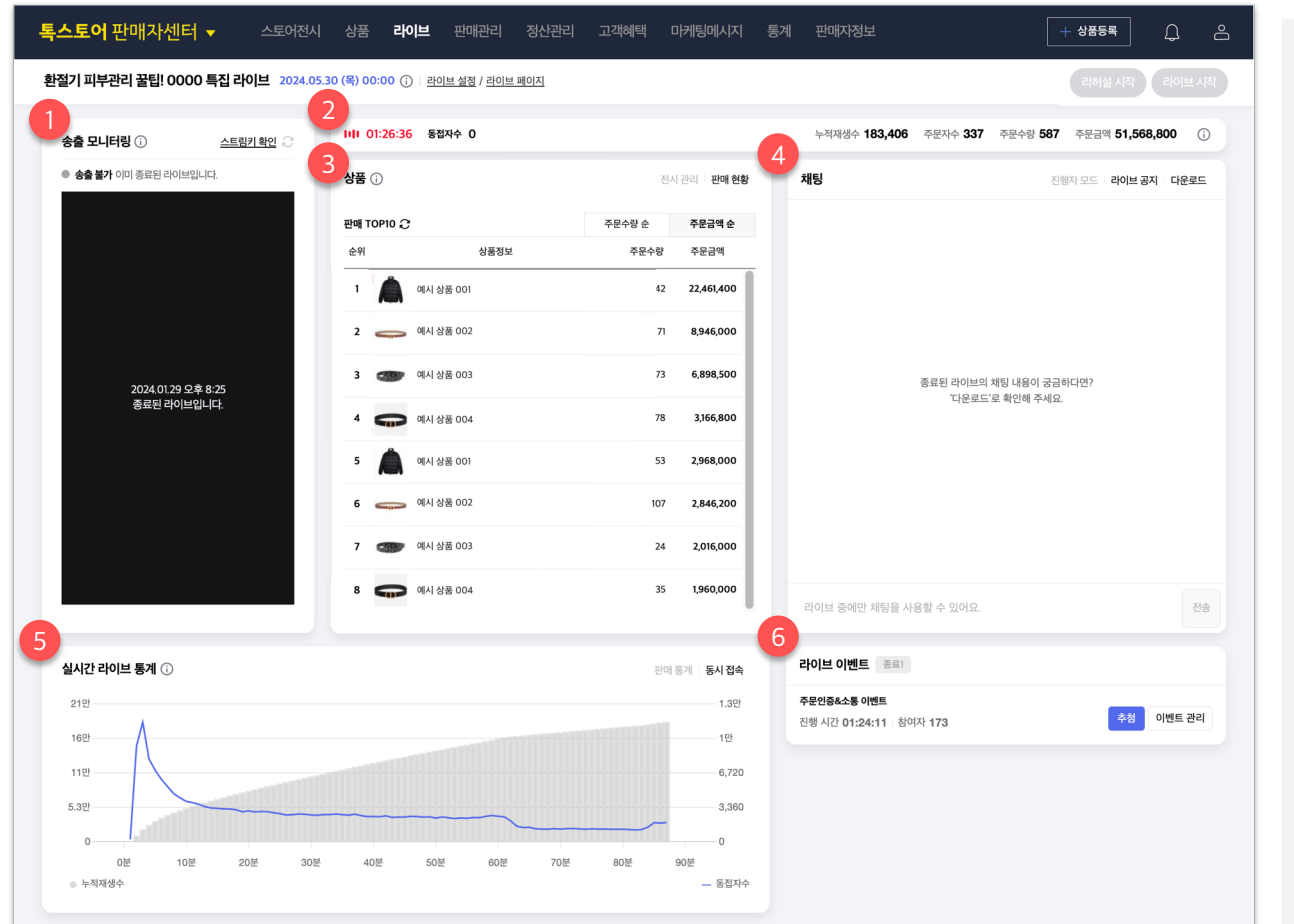

### **1. 송출 모니터링 영역**

• 플레이어 영역에 라이브를 종료한 시간 정보 및 종료 라이브 안내 문구를 노출합니다.

#### **2. 라이브 요약 정보 영역**

- 실제 라이브를 진행한 총 러닝타임 정보를 노출합니다.
- 동시 접속 인원 정보는 라이브 중에만 활성화되며, 라이브 후에는 제공하지 않습니다.
- 라이브 중 발생한 누적 재생 수, 주문자 수, 주문 수량, 주문 금액을 노출합니다.
- 라이브 전, 후 관련 정보는 업데이트되지 않습니다.

#### **3. 상품 영역**

- 라이브 종료 후에도 등록된 상품과 현시점 재고수량을 확인할 수 있습니다.
- 상품 전시 순서 변경이 가능합니다.
- 지금 소개중 태그는 오직 라이브 중에만 가능합니다. 라이브 종료 시에는 모든 버튼이 비활성화 처리 됩니다.
- 라이브 종료 후에도 판매 현황 탭에서 라이브 중 판매된 상품의 주문수량별/주문금액별 Top10 상품을 확인할 수 있습니다.

### **라이브 대시보드 ㅣ [라이브 후] 대시보드 (2/2)**

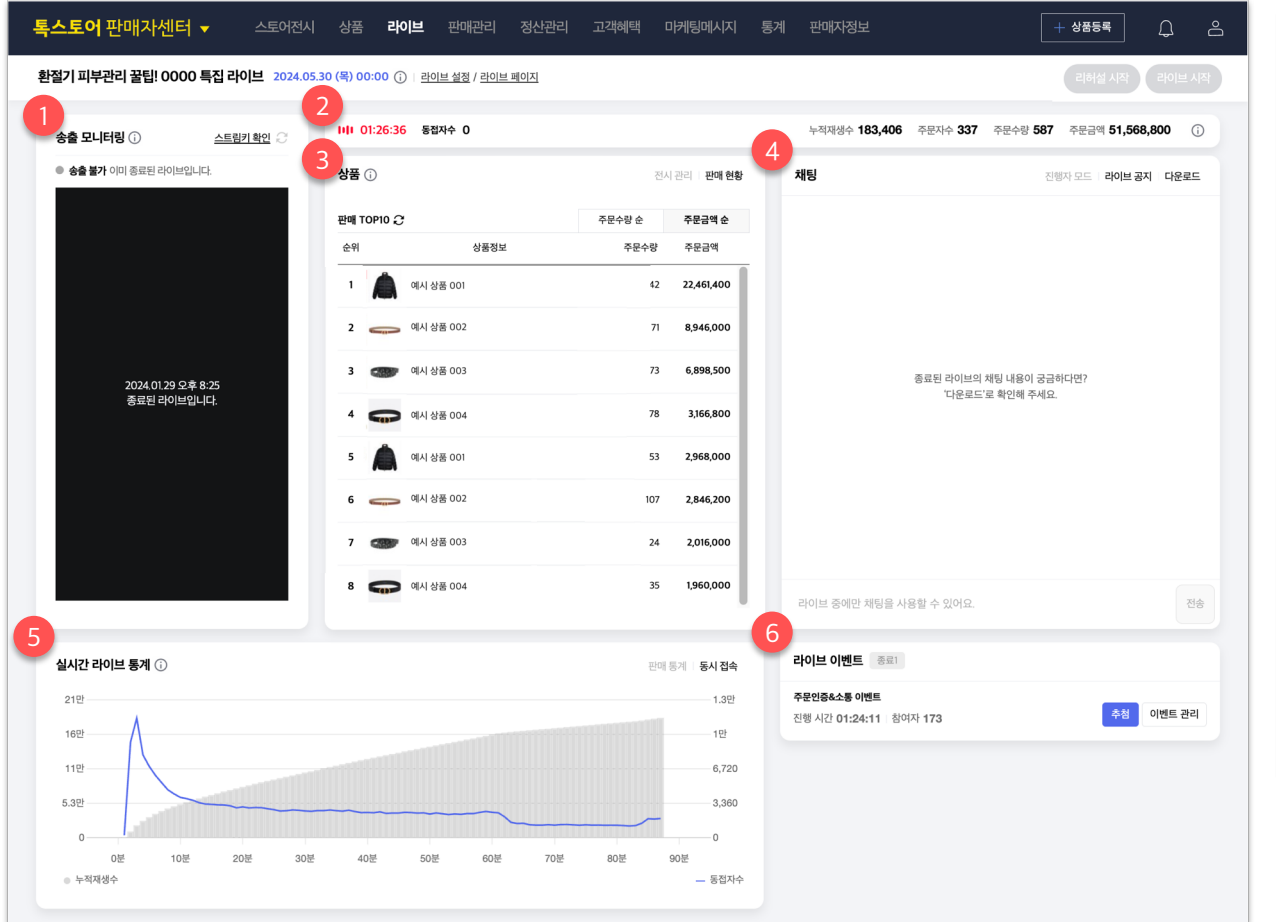

#### **4. 채팅 관리 영역**

- 라이브 후에는 채팅 메시지를 노출하지 않으며, 채팅 응대가 불가합니다.
- 라이브 중 전체 채팅 내용은 '다운로드' 후 확인할 수 있습니다.
- 라이브 공지는 라이브 후에도 라이브 중과 동일하게 확인할 수 있습니다. 다만, 등록한 공지를 삭제하거나 신규 공지는 등록할 수 없습니다.

#### **5. 실시간 라이브 통계 영역**

• 라이브 중 집계된 판매 통계, 시청 통계 정보를 라이브 종료 후에도 확인할 수 있습니다.

#### **6. 라이브 이벤트 영역**

• 이벤트를 진행했다면 관련 정보를 라이브 종료 후에도 확인할 수 있습니다.

- 1. 라이브 관리
- 2. 라이브 등록
- 3. 라이브 수정
- 4. 라이브 대시보드
- **5. 진행자 모드**
- 6. 라이브 통계

### **라이브 대시보드 ㅣ [라이브 전] 진행자 모드**

- 진행자 모드는 판매자가 라이브 진행자에게 전달할 메시지를 작성하여 원활한 라이브 진행 환경을 만들 수 있는 도구입니다. (=프롬프트)
- 라이브 전/중에만 진행자 모드에 진입할 수 있으며, 실시간 채팅과 디렉션 작성 영역으로 구분되어 있습니다.
- **라이브 전 진입 방법: '대시보드 > 진행자 모드' 선택**

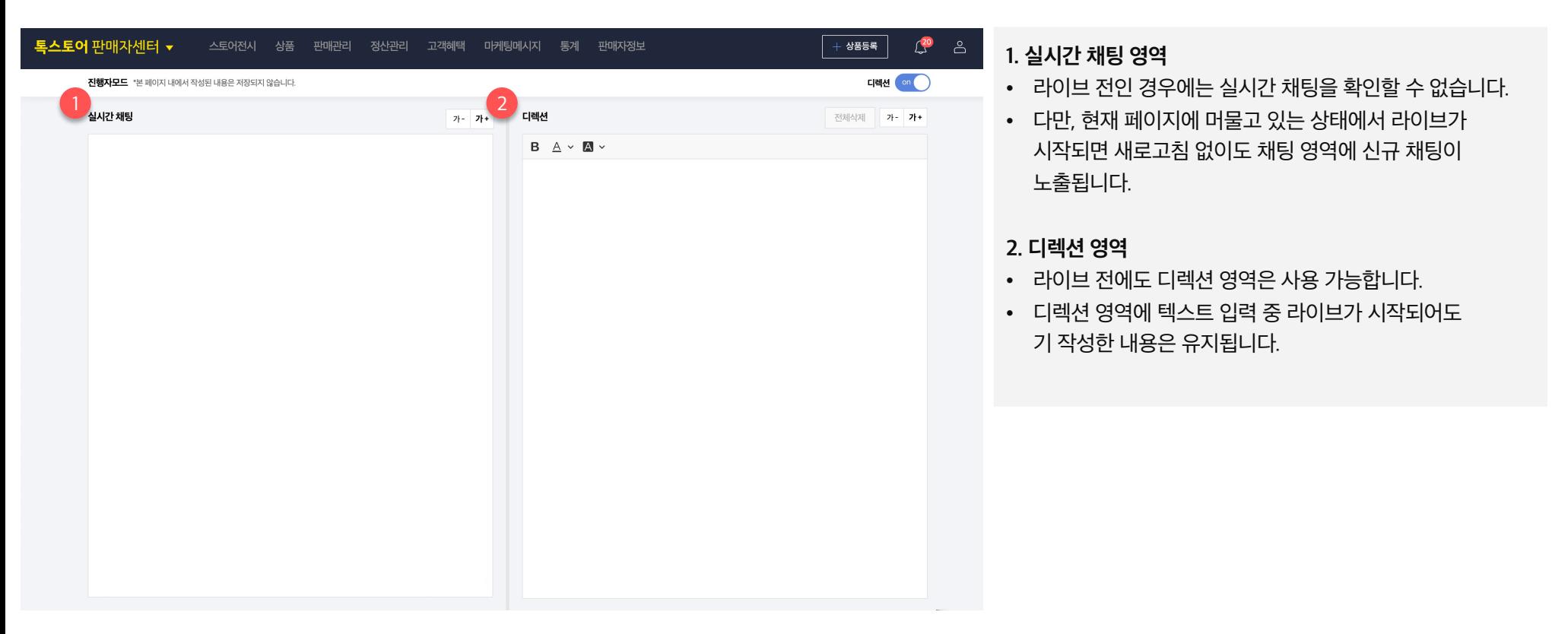

### **라이브 대시보드 ㅣ [라이브 중] 진행자 모드 (1/3)**

- 진행자 모드는 판매자가 라이브 진행자에게 전달할 메시지를 작성하여 원활한 라이브 진행 환경을 만들 수 있는 도구입니다. (=프롬프트)
- 라이브 전/중에만 진행자 모드에 진입할 수 있으며, 실시간 채팅과 디렉션 작성 영역으로 구분되어 있습니다.
- **라이브 중 진입 방법: '대시보드 > 진행자 모드' 선택 또는 '라이브 목록 > 진행자 모드' 선택**

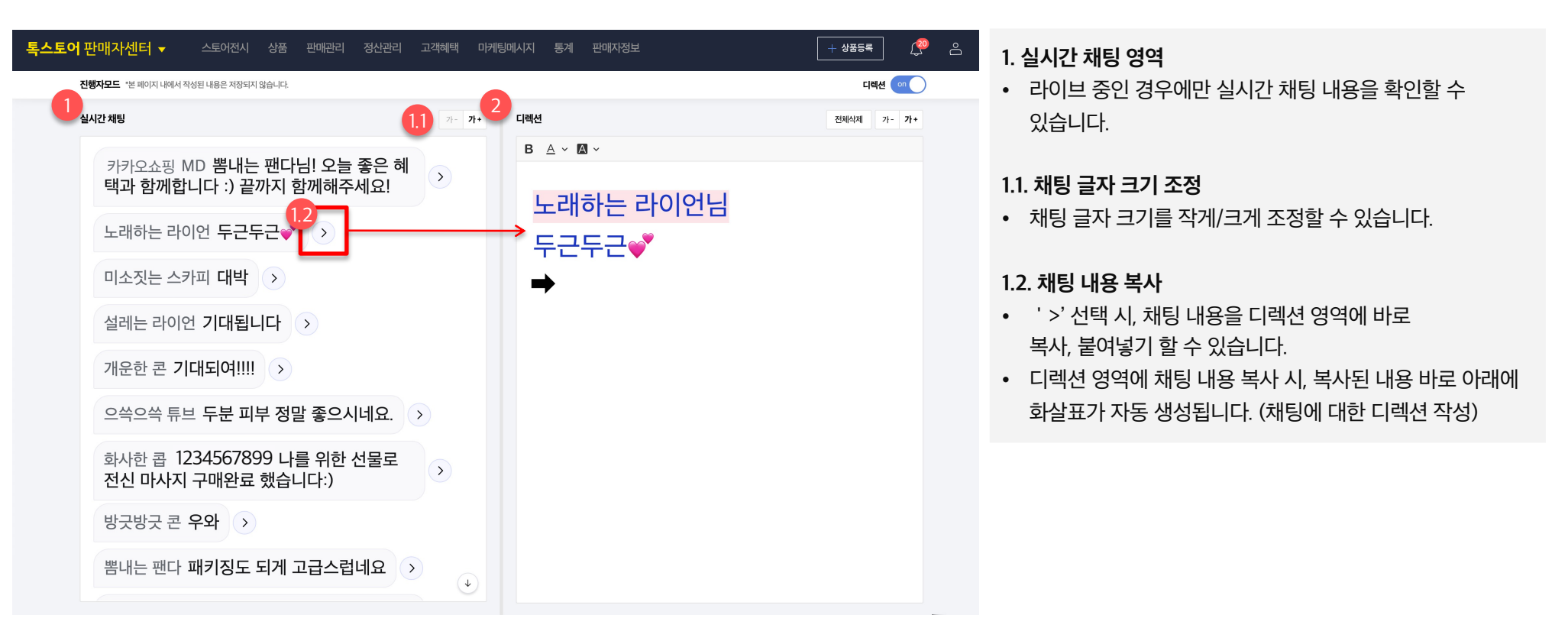

### **라이브 대시보드 ㅣ [라이브 중] 진행자 모드 (2/3)**

- 진행자 모드는 판매자가 라이브 진행자에게 전달할 메시지를 작성하여 원활한 라이브 진행 환경을 만들 수 있는 도구입니다. (=프롬프트)
	- 라이브 전/중에만 진행자 모드에 진입할 수 있으며, 실시간 채팅과 디렉션 작성 영역으로 구분되어 있습니다.
- **라이브 중 진입 방법: '대시보드 > 진행자 모드' 선택 또는 '라이브 목록 > 진행자 모드' 선택**
- $\mathbb{C}^{\infty}$ 스토어전시 상품 판매관리 정산관리 고객혜택 통계 판매자정보 상품등록 마케팅메시지 - ಕಿ **2. 디렉션 영역**  $2.1$  대략선 on  $\bigcap$ • 라이브 전, 중 상태 모두 디렉션 영역에 텍스트를 입력할 수 지해자모드 \*보페이지 내에서 작성된 내용은 저장되지 않습니다  $\overline{2}$   $\overline{2}$   $\overline{$ 2.3 심시간 채팅  $7 - 7 +$ 전체삭제 가- 가+ 있습니다. 카카오쇼핑 MD 뽐내는 팬다님!  $2.4 B A \cdot A \cdot$ • 입력한 내용은 별도로 저장되지 않기 때문에,  $\bigcirc$ 화면 이탈 시 작성한 내용은 모두 사라집니다. 2.5 노래하는 라이어님 노래하는 라이언 두근두근♥ ○ 두근두근⊙ **2.1. 디렉션 영역 ON/OFF** 미소짓는 스카피 대박 > → 저도 노래하는 라이언님처럼 두 • 디렉션 영역 없이 실시간 채팅 화면만 보고자 하는 경우, 디렉션 OFF하여 해당 영역을 제거할 수 있습니다. 설레는 라이언 기대됩니다 | > 근두근합니다 :) 개운한 콘 기대되여!!!! > **2.2. 내용 전체 삭제** • 디렉션 영역에 입력한 전체 내용을 제거할 수 있습니다. 으쓱으쓱 튜브 두분 피부 정말 좋으시네요. 화사한 콥 1234567899 나를 위한 선물로<br>전신 마사지 구매완료 했습니다:)  $\rightarrow$ **2.3. 디렉션 글자 크기 조정** • 디렉션 영역의 글자 크기를 작게/크게 조정할 수 있습니다. 방긋방긋 콘 우와 뽐내는 팬다 패키징도 되게 고급스럽네요 >  $\left(\downarrow\right)$

 $BA \vee A \vee$ ◆ 색깔 제기

-<br>- 문서 색깔들

 $\overline{\phantom{a}}$ 

### **라이브 대시보드 ㅣ [라이브 중] 진행자 모드 (3/3)**

- 진행자 모드는 판매자가 라이브 진행자에게 전달할 메시지를 작성하여 원활한 라이브 진행 환경을 만들 수 있는 도구입니다. (=프롬프트)
- 라이브 전/중에만 진행자 모드에 진입할 수 있으며, 실시간 채팅과 디렉션 작성 영역으로 구분되어 있습니다.
- **라이브 중 진입 방법: '대시보드 > 진행자 모드' 선택 또는 '라이브 목록 > 진행자 모드' 선택**

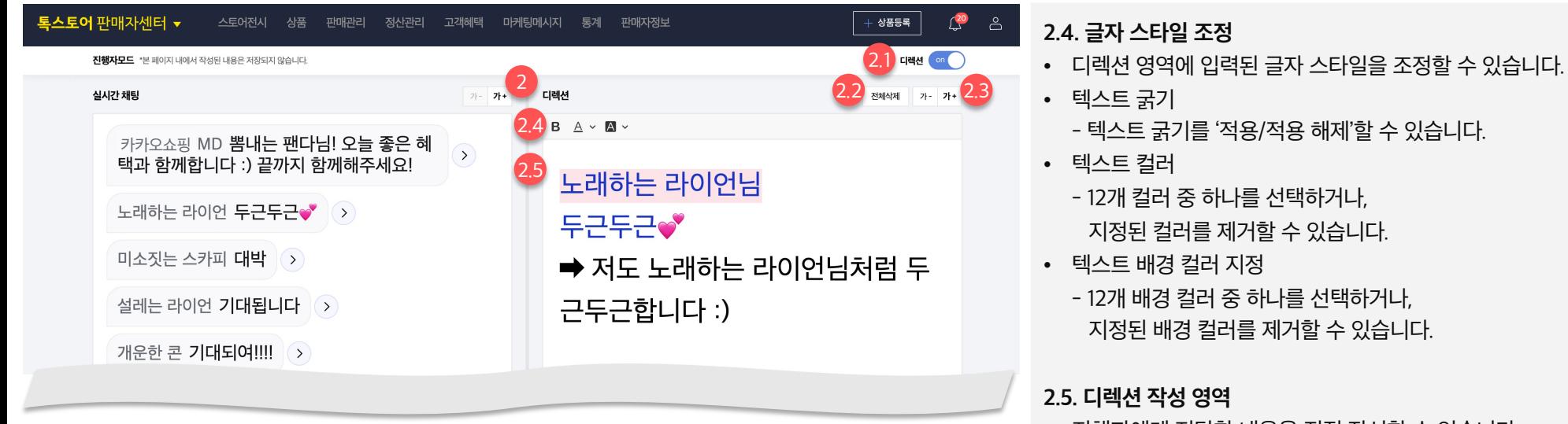

- 진행자에게 전달할 내용을 직접 작성할 수 있습니다.
- 사용 방식은 메모장 또는 한글, 워드 프로그램과 동일합니다.
- 복사한 채팅 내용을 바로 확인할 수 있습니다.

L■■■<mark>외</mark>■기언님

근두근합니다 :)

➡ 저도 노래하는 라이언님처럼 두

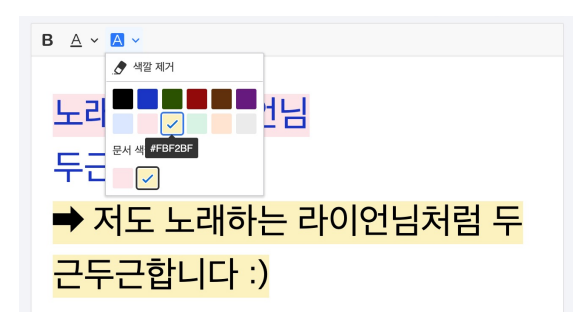

#### **2.4 [글자 스타일 조정] 텍스트 컬러 2.4 [글자 스타일 조정] 텍스트 배경 컬러**

- 1. 라이브 관리
- 2. 라이브 등록
- 3. 라이브 수정
- 4. 라이브 대시보드
- 5. 진행자 모드
- **6. 라이브 통계**

### **라이브 통계**

• 라이브 관리 화면에서 특정 라이브의 '통계' 선택 시, 주문 및 시청 데이터를 확인할 수 있습니다.

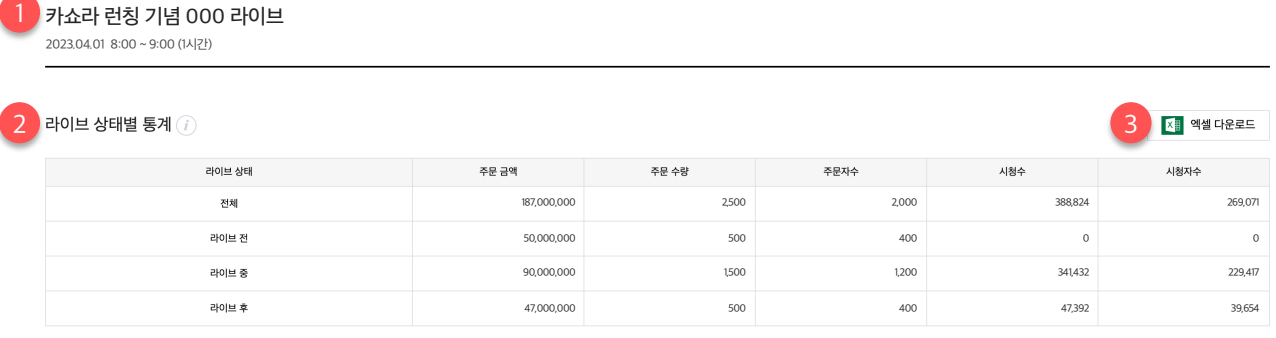

#### **1. 라이브 타이틀 및 진행 시간 정보**

• 라이브 타이틀 및 실제 라이브 진행 시간 정보를 확인할 수 있습니다.

#### **2. 라이브 상태별 통계**

- 라이브 전/중/후 상태에 따른 주문 금액, 주문 수량, 주문 자수, 시청수, 시청자 수 정보를 확인할 수 있습니다
- 주문 데이터는 1시간 주기로 업데이트되며, 시청 데이터는 최대 2분 주기로 업데이트됩니다.
- 주문 금액
	- 라이브 노출 판매 기간에 주문한 금액 (취소/환불 금액 미적용)
- 주문 수량

- 라이브 노출 판매 기간에 주문한 상품의 수량

• 주문자 수

- 라이브 노출 판매 기간 주문한 사용자 수 (중복 제외)

- 시청수
	- 라이브 상태 별 시청수
- 시청자 수

- 라이브 상태 별 시청자 수 (중복 제외)

#### **3. 엑셀 다운로드**

• 통계 정보를 엑셀로 다운로드할 수 있습니다.

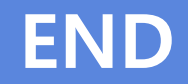